Tampereen ammattikorkeakoulu Liiketalouden koulutusohjelma Hanna Santala

Opinnäytetyö

# **Tampereen Ammattikorkeakoulun Opiskelijatuki Oy:n taloushallinnon toiminnot ja niiden sähköistäminen**

Työn ohjaaja Paula Lamminen Tampereen Ammattikorkeakoulun Opiskelijatuki Oy Paikka ja aika Tampere 7.12.2009

Tampereen ammattikorkeakoulu Liiketalouden koulutusohjelma

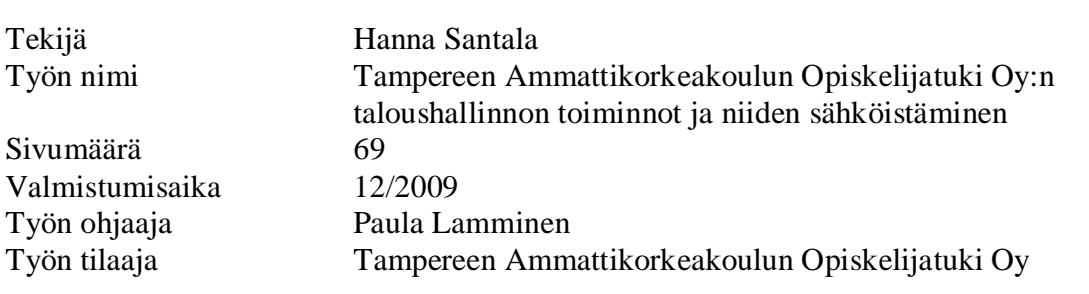

# **Tiivistelmä**

Tässä työssä käsiteltiin taloushallinnon sähköistämistä ja Tampereen Ammattikorkeakoulun Opiskelijatuki Oy:n taloushallinnon prosesseja. Työn tavoitteena oli Tampereen Ammattikorkeakoulun Opiskelijatuki Oy:n taloushallinnon sähköistämisen suunnittelu sekä taloushallinnon toimintojen esittely niin, että tätä työtä voidaan käyttää apuna taloushallinnon tehtävien perehdytyksessä ja työnteon apuna.

Aluksi työssä tutkittiin, mitä sähköinen taloushallinto on ja sähköisen taloushallinnon prosesseja, jonka jälkeen perehdyttiin toimeksiantajan taloushallinnon toimintoihin ja suunniteltiin niiden sähköistämistä. Teoriaosuudessa sähköinen taloushallinnosta on jaettu seuraaviin prosesseihin: myyntilaskut, ostolaskut, maksuliikenne, palkanlaskenta, pääkirjapito, viranomaisyhteydet, raportointi ja arkistointi. Samaa jakoa käytettiin toimeksiantajan taloushallinnon toimintojen esittelemisessä.

Taloushallinnon sähköistäminen ei ole ainoastaan tietojen käsittelemistä ja tallentamista sähköisessä muodossa, vaan myös toimintojen tehostamista. Tampereen Ammattikorkeakoulun Opiskelijatuki Oy on henkilöstöltään pieni yritys, jossa taloushallinnon henkilöstön työnkuva on monipuolinen, jolloin eri toimintojen tehokkuuden tärkeys korostuu. Taloushallinnon toimintojen sähköistämisen suunnittelussa pyrittiin hyödyntämään jo olemassa olevia resursseja. Tampereen Ammattikorkeakoulun Opiskelijatuki Oy:llä on käytössää Aditron Tikon taloushallinnon ohjelmisto eikä uuden taloushallinnon ohjelmiston hankintaa esitelty vaihtoehtona.

Toimeksiantaja pystyy tämän työn ohjeiden avulla sähköistämään taloushallintonsa. Lisäksi työtä voidaan käyttää taloushallinnon työntekijöiden työtehtäviin perehdyttämisen tukena.

Avainsanat Sähköinen taloushallinto, verkkolasku, sähköinen arkistointi

TAMK University of Applied Sciences Business Administration

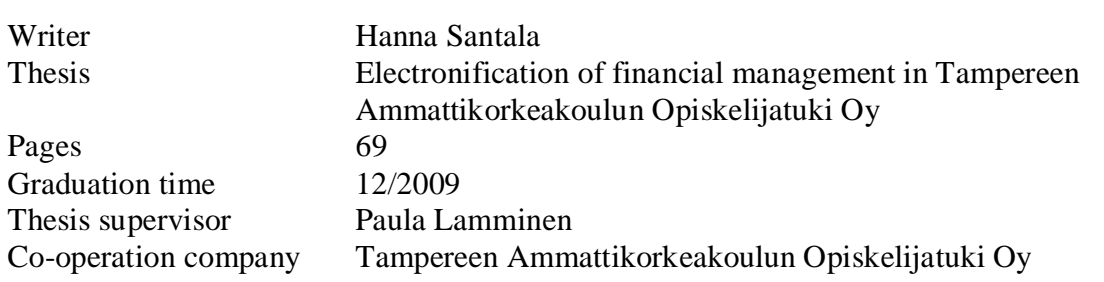

# **Abstract**

This thesis is about the financial management operations at Tampereen Ammattikorkeakoulun Opiskelijatuki Oy and about electronification of financial management. The goal was to plan the electronification of financial management in Tampereen Ammattikorkeakoulun Opiskelijatuki Oy and present the current operations in a way that this thesis could be used as a manual.

The first part of this thesis defines electronic financial management and presents electronic financial management operations in practice. Then the current operations at Tampereen Ammattikorkeakoulun Opiskelijatuki Oy are presented, together with the plans for electronifying the organization's financial management. Its financial management operations have been divided up as follows: sales invoicing, purchasing invoicing, payment transactions, calculation of salaries, main accounting, communication with authorities, reporting and filing.

Electronic financial management is not just about handling and saving information in electronic form but also abour making the operations more effective. Tampereen Ammattikorkeakoulun Opiskelijatuki Oy has a small staff and the job descriptions are versatile, so it is important to have effective ways to work. Tampereen Ammattikorkeakoulun Opiskelijatuki Oy uses the Aditros Tikon financial management program, and the possibilities of adapting that program to electronic operations has been considered.

Tampereen Ammattikorkeakoulun Opiskelijatuki Oy can exploit this thesis when making its financial management operations electronic. Also this thesis can be used as a manual to help new employees learn the financial management procedures.

Keywords: Electric financial management, e-invoice, electric filing

# Sisällysluettelo

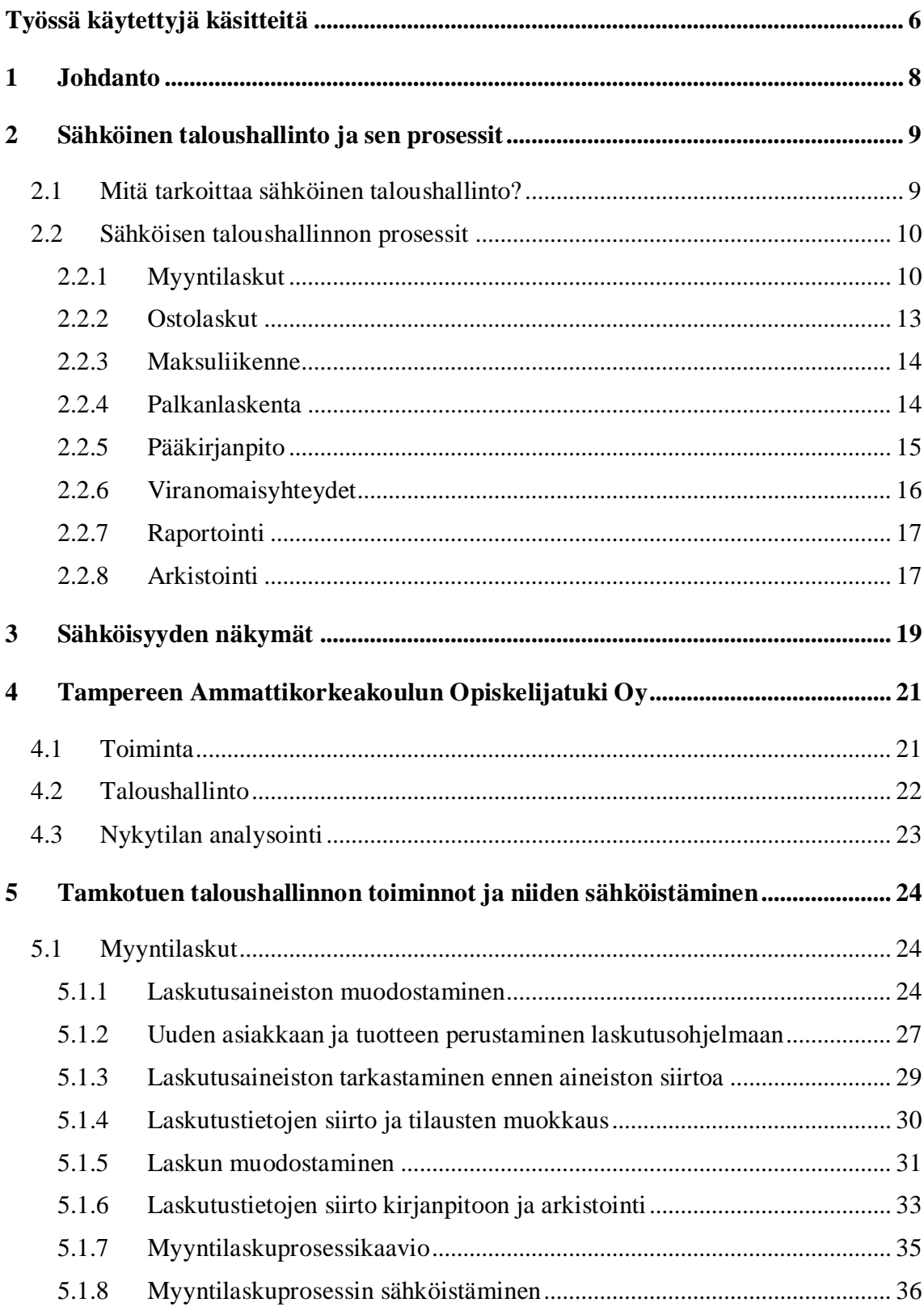

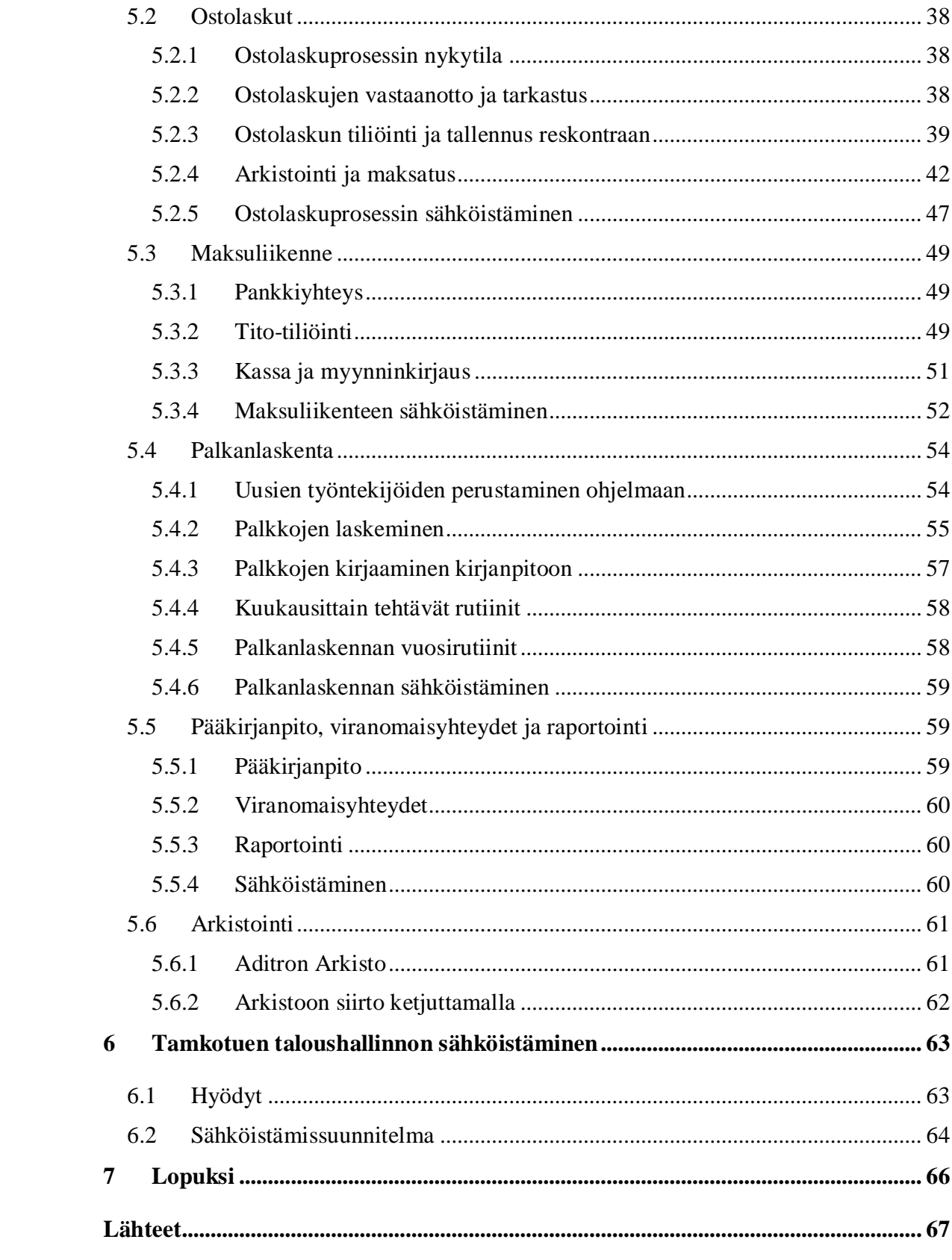

# <span id="page-5-0"></span>**Työssä käytettyjä käsitteitä**

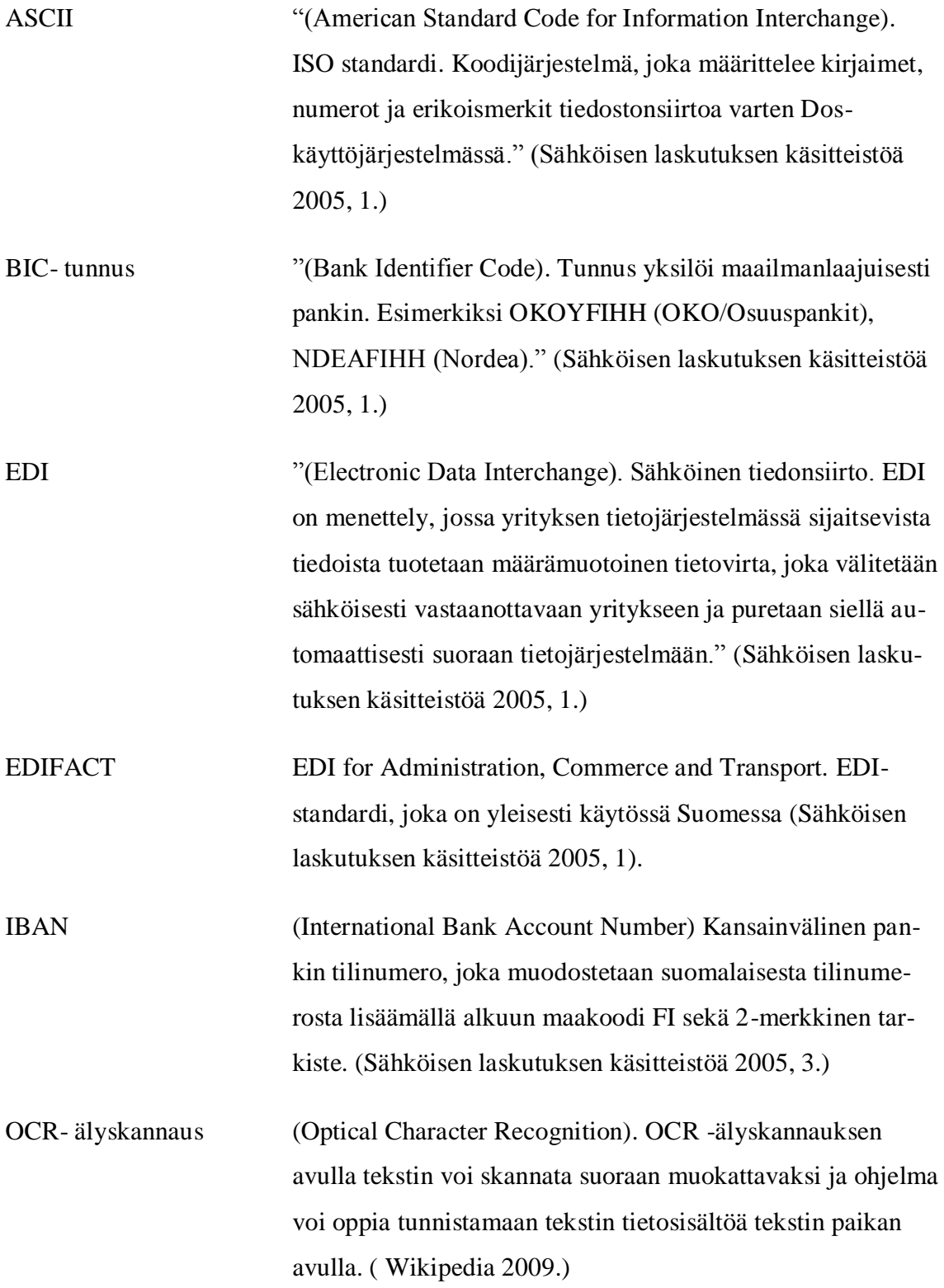

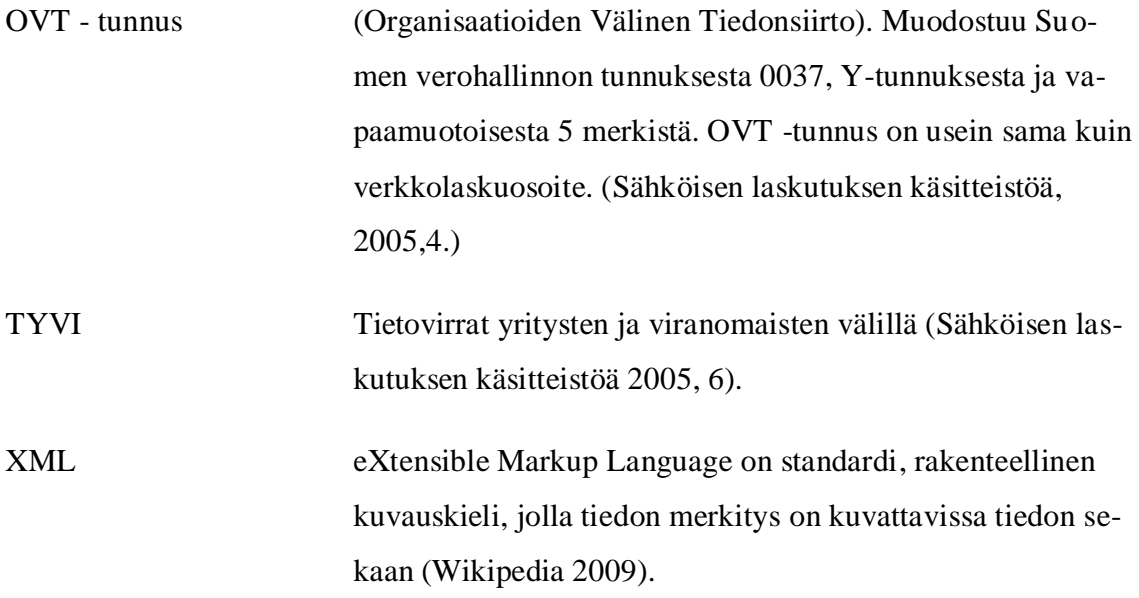

# <span id="page-7-0"></span>**1 Johdanto**

Sähköistyminen on tämän päivän trendi taloushallinnossa. Vaikka taloushallinnot eivät ole sähköistyneet niin nopeasti kuin ennustettiin 2000- luvun alussa, siltä tuskin pystyy tulevaisuudessa välttymään. On jo yrityksiä, jotka ovat ilmoittaneet lähettävänsä ja vastaanottavansa ainoastaan verkkolaskuja ja paperilaskuista veloitetaan ylimääräistä. Jokaisen yrityksen on siis hyvä suunnitella taloushallinnon sähköistämistä ainakin laskutuksen ja ostolaskujen vastaanoton osalta pysyäkseen mukana kehityksessä ja tarjotakseen asiakkaalle ajantasaista palvelua.

Taloushallinnon sähköistäminen ei tarkoita ainoastaan käsiteltävän ja tallennettavan informaation sähköistä muotoa ja siirtoa vaan myös prosessien tehostamista. Työn toimeksiantajan Tampereen Ammattikorkeakoulun Opiskelijatuki Oy:n taloushallinnossa työskentelee vain kaksi henkilöä, jolloin on erityisen tärkeää, että vallitsevat toimintatavat ovat tehokkaita ja tarkoituksenmukaisia.

Työssä käydään ensin läpi, mitä sähköinen taloushallinto tarkoittaa ja sähköisen taloushallinnon prosesseja teoriassa. Toimeksiantajan Tampereen Ammattikorkeakoulun Opiskelijatuki Oy:n taloushallinnon toiminnot ja toimintatavat esitellään yksityiskohtaisesti, jotta tätä työtä voidaan käyttää työnteon ja perehdyttämisen apuna. Toiminnot on jaettu seuraavasti: myyntilaskut, ostolaskut, maksuliikenne, palkanlaskenta, pääkirjanpito, viranomaisyhteydet, raportointi ja arkistointi. Jokaisen prosessin kohdalla on mietitty, miten sähköistäminen kyseisen prosessin kohdalla voidaan toteuttaa.

# <span id="page-8-0"></span>**2 Sähköinen taloushallinto ja sen prosessit**

# <span id="page-8-1"></span>*2.1 Mitä tarkoittaa sähköinen taloushallinto?*

Taloushallinnon sähköistymisen mahdollisti vuonna 1997 kirjanpitolakiin tehty muutos, joka sallii kaikkien tositteiden säilyttämisen pelkästään konekielisinä (Jaatinen 2009, 24). Kirjanpitolain mukaan (KPL 2:8§) sähköisessä muodossa voidaan säilyttää myös kaikki kirjanpitomerkinnät ja erittelyt. Ainoastaan tasekirja on tulostettava paperille ja säilytettävä siinä muodossa (KPL 2:8§). 1990-luvun lopulla puhuttiin paperittomasta kirjanpidosta, mitä pidetään sähköistymisen esiasteena (Lahti & Salminen 2008, 22).

Jaatinen (2009) toteaa väitöskirjassaan, että paperittoman kirjanpidon ja sähköisen taloushallinnon raja on häilyvä. Yhtenä syynä rajan häilyvyyteen hänen mukaansa on, että paperittomassa kirjanpidossa tosite voidaan skannata koneelle, jolloin se voidaan tallentaa sähköisessä muodossa. Sähköisessä taloushallinnossa tulisi datan olla valmiiksi konekielistä, jotta tietokone pystyy tulkitsemaan sen tiedot itsenäisesti (Lahti & Salminen 2008, 19). Tänä päivänä on kuitenkin mahdollista skannata esimerkiksi ostolasku ja käsitellä sitä ohjelmassa, joka oppii tunnistamaan siitä kaiken tarpeellisen.

Olennaista ei kuitenkaan ole se, kutsutaanko taloushallintoa paperittomaksi vai sähköiseksi, etenkin kun näissä kahdessa käsitteessä on päällekkäisyyksiä ja jotkin lähteet esittävät ne samana asiana (Jaatinen 2009, 31). Olennaista on informaation muoto, siirto ja tallennus konekielisenä ja sähköisenä. Konekielisyys mahdollistaa taloushallinnon automatisoinnin, kun informaatio on siirrettävissä ja tallennettavissa kirjanpidon tietokantaan ilman käsin tehtävää tallennusta (Mäkinen & Vuorio 2002, 41). Sähköinen taloushallinto ei siis tarkoita ainoastaan tositteiden ja kirjanpitomateriaalin konekielisyyttä vaan myös taloushallinnon prosessien automatisointia ja tehostamista (Suomen Yrittäjät 2008).

# <span id="page-9-0"></span>*2.2 Sähköisen taloushallinnon prosessit*

#### <span id="page-9-1"></span>**2.2.1 Myyntilaskut**

Myyntilaskuprosessi alkaa laskun laatimisesta. Laskut voidaan laatia joko tallentamalla laskutustiedot käsin laskutusohjelmaan tai muodostamalla lasku järjestelmien sisältämän datan pohjalta. Sähköistettäessä laskun laatimisvaihe on tärkeää saada tieto automaattisesti tiedon alkulähteiltä ja näin välttää saman tiedon käsittelyä useampaan kertaan. Sähköisessä myyntilaskuprosessissa laskun laatimisen jälkeen valitaan haluttu lähetystapa. (Lahti & Salminen 2008, 77–79.)

Sähköisiä laskun lähettämistapoja ovat sähköpostilaskut, e -kirje-laskut, e-laskut, EDI laskut ja verkkolaskut. Sähköpostilasku on sähköpostin liitteenä lähetettävä laskun kuva esimerkiksi PDF- muodossa. E-kirje lähetetään sähköisenä tulostuspalveluun, joka tulostaa ja lähettää laskun edelleen vastaanottajalle, kuluttajalle tai yritykselle. (Lahti & Salminen 2008, 84.) E-lasku on kuluttajalle suunnattu pankkien kehittämä sähköinen lasku, joka lähetetään suoraan kuluttajan verkkopankkiin, mikäli kuluttajan pankilla on valmius tarjota e-laskua asiakkailleen ja asiakas haluaa palvelua hyödyntää (elaskusanomat 2009). EDI -lasku on sähköinen lasku, joka on määritelty kahden osapuolen välillä ja perustuu vain näiden kahden yrityksen sanomien automaattiseen käsittelyyn kummankin tietojärjestelmässä. EDI -pohjaisella laskulla on mahdollista tehdä paljon räätälöintejä, millä on suuri merkitys tietojen käsittelyn tehostamisessa. EDI laskusta ei välitetä kuvaa. EDI -ratkaisujen käyttöönotto on aikaa vievää ja kalliimpaa yrityskohtaisten määritysten vuoksi, joten ratkaisu edellyttää suuria laskuvolyymejä, jotta ratkaisu olisi kannattava. Verkkolasku on sähköinen lasku, jonka sisältö on standardoitua ja verkkolaskusta voidaan tuottaa näytölle paperilaskua muistuttava kuva. Verkkolasku toimitetaan lähettäjän järjestelmästä vastaanottajan järjestelmään täysin sähköisesti. (Verkkolaskutuksen ja EDI-laskutuksen erot 2009.)

Suomessa on käytössä kolme eri tapaa verkkolaskujen tuottamiseen: verkkolaskukonsortion määrittelemä eInvoice, Suomen pankkiyhdistyksen Finvoice ja TietoEnatorin TEAPPS (Ensiaskeleet verkkolaskutukseen 2005,6). Verkkolasku on kaikissa eri formaateissa tekniseltä tiedosto-muodoltaan joko XML- tai ASCII-muotoa (Lahti & Salminen 2008, 88). Verkkolaskuja lähetetään pankkien ja operaattoreiden välityksellä. Pankit vastaanottavat ja välittävät Finvoice- standardin mukaista dataa, jota pankit eivät muunna toiseen formaattiin, toisin kuin operaattorit. (Ensiaskeleet verkkolaskutukseen 2005, 5.) Operaattori on palveluntarjoaja, joka välittää ja muuttaa vastaanotettavan laskun datan vastaanottajan verkkolaskustandardiin sopivaksi (Lahti & Salminen 2008, 85).

Suomessa toimivia operaattoreita ovat

- Basware Oyj
- Enfo Oyj
- Itella Information Oy
- Liaison Technologies Oy
- Logica
- Maventa
- Notebeat Oy
- TeliaSonera Finland Oyj
- Tieto Oyj.(www.tieke.fi)

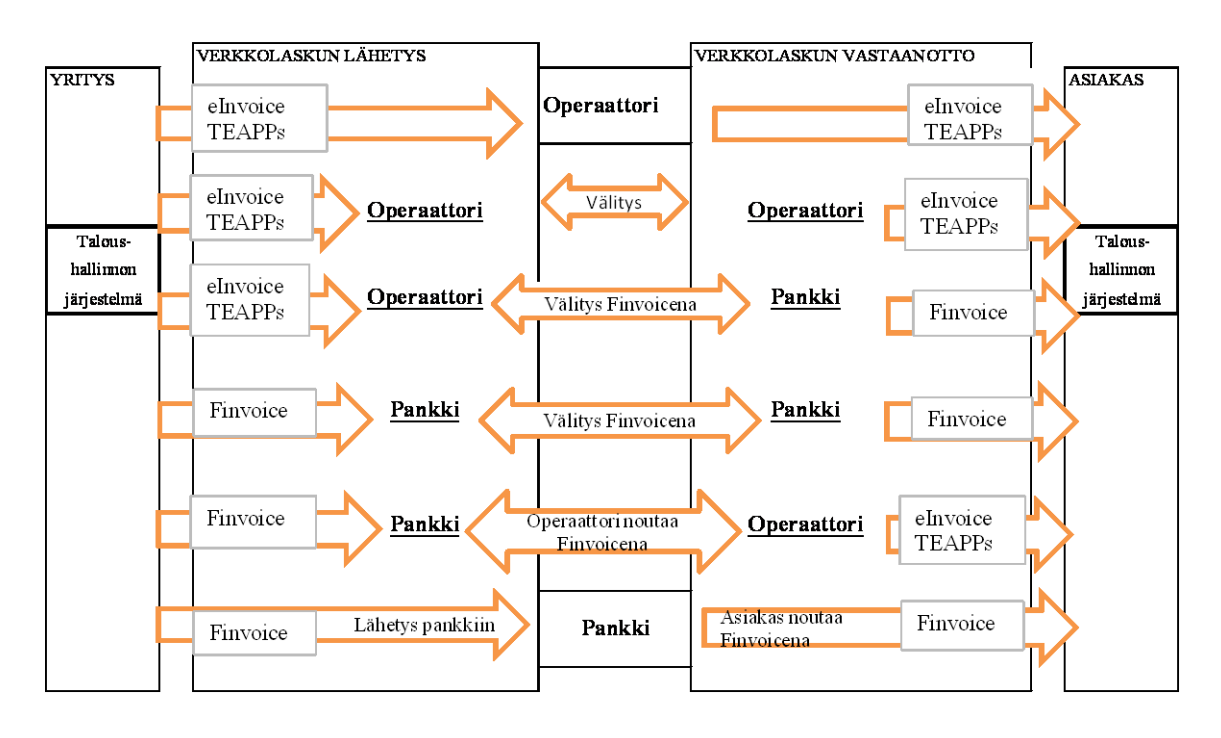

**Kuvio 1: Verkkolaskun lähetys ja vastaanotto (Ensiaskeleet verkkolaskutukseen 2005, 5)**

12 (68)

Kuviossa 1 on kuvattu verkkolaskun lähetystä ja vastaanottoa, kuinka monen välikäden kautta lasku kulkee missäkin muodossa lähetettynä ja missä vaiheessa verkkolaskun muoto vaihtuu käytettäessä eri verkkolaskun välittäjiä. Laskun lähettäjän ja vastaanottajan taloushallinnon- tai laskutusohjelmien ei siis tarvitse tukea samaa verkkolaskustandardia. Mikäli vastaanottaja ei pysty vastaanottamaan laskua sähköisesti, sähköinen lasku voidaan lähettää laskujen tulostuspalveluun, joka tulostaa laskun ja välittää vastaanottajalle (Lahti & Salminen 2008, 85). Verkkolaskulta löytyy samat tiedot kuin paperilaskulta, mutta tiedot ovat suoraan tietojärjestelmien käytettävissä. Samalla poistuu tarve tallentaa tietoja laskujen kierrätysjärjestelmään manuaalisesti. (Mikä on verkkolasku? 2009.)

Verkkolaskun lähettämiseen lähettäjä tarvitsee vastaanottajan OVT- tunnuksen, verkkolaskuosoitteen ja tiedon siitä, kuka on välittäjä. Lisäksi verkkolaskulla on sisällöllisiä vaatimuksia. Verkkolaskulta on vähintään löydyttävä seuraavat kentät:

- 1. laskuerän tiedot, joita operaattorit täydentävät,
- 2. laskun otsikkotiedot (laskun tyyppi, laskun numero, laskun päivämäärä),
- 3. laskun maksatus- ja viitetiedot,
- 4. laskuttajan tiedot (tunnus, y-tunnus, nimi, pankkitilin numero),
- 5. laskutettavan tiedot (tunnus, nimi),
- 6. laskun summatiedot (maksettava määrä verollisena/verottomana, veron määrä),
- 7. rivin otsikkotiedot (tuotteen nimi),
- 8. laskurivin hinnoitteluperusteet (laskutettava määrä1, luettelohinta) ja
- 9. laskurivin summatiedot (rivin veroton summa, verollinen nettosumma, veroprosentti). (Ensiaskeleet verkkolaskutukseen 2005, 6-7.)

Verkkolaskulle tarvitaan muutamia tietoja, joita tavallisella paperilaskulla ei esiinny. Nämä tiedot liittyvät laskun lähettäjään ja vastaanottajaan sekä verkkolaskuosoitteisiin. (Ensiaskeleet verkkolaskutukseen 2005, 6.)

#### <span id="page-12-0"></span>**2.2.2 Ostolaskut**

Suomessa lähetetään noin 10 prosenttia laskuista sähköisesti verkkolaskuna (Lahti & Salminen 2008, 48). Verkkolasku luo perustan taloushallinnon sähköistymiselle ja automatisoinnille, koska tietokoneohjelmisto pystyy tunnistamaan laskun tietosisällön ilman käsin tehtäviä kirjauksia. Verkkolaskusta voidaan tuottaa tietokoneen näytölle paperilaskua muistuttava kuva, joka on hyvä apuväline laskun tarkastuksessa ja hyväksynnässä (Mikä on verkkolasku 2009).

Paperisena saapuvat laskut skannataan sähköiseen muotoon, jolloin niitä voidaan käsitellä ja tallentaa sähköisessä muodossa. Laskun perustietoja ei kuitenkaan välttämättä tarvitse tallentaa manuaalisesti vaan ne voidaan lukea automaattisesti OCR- älyskannauksella laskulomakkeelta. Älyskannaus tarkoittaa, että ohjelmisto oppii tunnistamaan skannattavien laskujen tietosisältöä, kun tiedot löytyvät samoista kohdista laskulla. (Lahti & Salminen 2008, 56–57.) Ostolaskujen käsittelyjärjestelmän tehtävä on mahdollistaa laskun vastaanotto, tiliöinti, sähköinen kierrätys ja hyväksyntä sekä koko prosessin hallinta niin ettei ole tarpeen tulostaa laskua paperille (Lahti & Salminen 2008, 62).

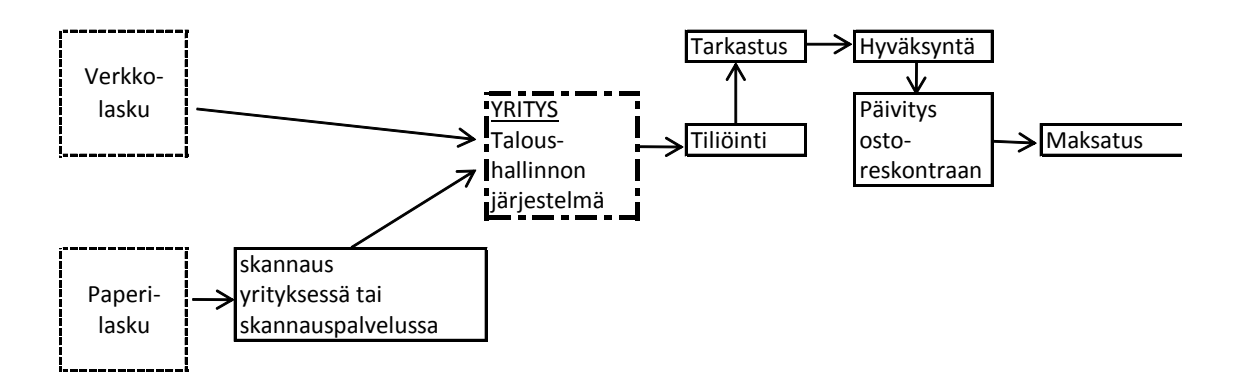

**Kuvio 2: Sähköinen ostolaskuprosessi (Lahti & Salminen 2008, 51)**

#### <span id="page-13-0"></span>**2.2.3 Maksuliikenne**

Maksuliikenne tarkoittaa taloushallinnossa maksutapahtumien käsittelyä yrityksen taloushallintojärjestelmissä sekä maksutapahtumien välitystä pankkien ja yrityksen taloushallintojärjestelmien välillä. Ulospäin lähtevät maksut muodostetaan yrityksen taloushallintojärjestelmissä ja lähetetään pankkiin maksutiedostona. Tulevat maksut pankki kerää päiväkohtaisesti yhteen ja välittää tiedot tiliotteilla ja viitemaksutiedostoina yritykselle. Viitemaksut tuodaan suoraan yrityksen taloushallintojärjestelmään ja kuitataan avoimia tapahtumia vastaan. (Lahti & Salminen 2008, 109.)

Tito -tiliöinnin avulla myös tiliotteiden tiedot on kirjattavissa suoraan pääkirjanpitoon ilman manuaalista tiliöintiä. Tito-tiliöinti tarkoittaa sitä, että tiliote saapuu konekielisenä taloushallinnon järjestelmään, joka pystyy tunnistamaan sen tietosisällön. Taloushallinnon järjestelmään voidaan tallentaa tiliöintisääntöjä erilaisille maksutapahtumille, esimerkiksi pankin palvelumaksuille, jolloin järjestelmä tunnistaa maksutapahtuman tiliotteelta ja tiliöi sen. (Lahti & Salminen 2008, 115.)

Kassamyynnin käteinen näkyy tiliotteella kun se lähetetään pankkiin ja korttimaksujen osalta kun pankki tai luottokorttiyhtiö maksaa suorituksen tilille. Kassamyynnin käsittelyyn kirjanpidossa on kolme vaihtoehtoa: myynnin kirjaus tiliotteelta, myynnin kirjaus myyntiraportilta ja liittymä kassajärjestelmästä myyntireskontraan. Liittymä kassajärjestelmästä myyntireskontraan on automatisoiduin vaihtoehto. (Lahti & Salminen 2008, 116–118.)

#### <span id="page-13-1"></span>**2.2.4 Palkanlaskenta**

Palkka-ajoilla suoritetaan palkanmaksukauden tapahtumat, tulostetaan palkkalaskelmat ja tapahtumaraportit sekä siirretään tapahtumat pankkiin, kirjanpitoon ja kustannuslaskentaan. Useissa ohjelmistoissa on ominaisuus, joka mahdollistaa tuntien kirjaamisen suoraan palkanlaskentaohjelmistoon, jolloin tunnit täytyy vain tarkastaa ja tuntiilmoitukset tallentuvat sähköiseen arkistoon palkkalaskelmien mukana.

#### <span id="page-14-0"></span>**2.2.5 Pääkirjanpito**

Pääkirjanpito muodostuu osakirjanpidoista eli reskontrista, palkka-, kassa- ja vaihtoomaisuuskirjanpidosta sekä suoraan pääkirjanpitoon tehtävistä muistiotositteista, joilla kirjataan muun muassa seuraavanlaisia tapahtumia: jaksotukset, täsmäytykset, oikaisut, kustannussiirrot ja arvonlisäveron kirjaukset (Lahti & Salminen 2008, 127). Tiedot osakirjanpidoista on suoraan siirrettävissä pääkirjanpitoon sähköisesti. Tositteiden elektronisessa siirrossa voidaan käyttää mitä tahansa tiedon siirtoon tarkoitettua sanomastandardia esimerkiksi EDIFACT- tai XML- sanomastandardia (KILAn Yleisohje koneellisessa kirjanpidossa käytettävistä menetelmistä 2000, 10).

Suoraan pääkirjanpitoon tehtävät muistiotositteet ovat perinteisesti olleet käsin kirjattavia, vaikka kirjanpitolaki ei aseta estettä niiden sähköisyydelle tai automatisoinnille (Lahti & Salminen 2008, 134). Kirjanpitolain (KPL 2:8) mukaan tositteet ja kirjanpitomerkinnät saadaan tehdä koneelliselle tietovälineelle ja tositteet sekä niiden perusteella tehdyt kirjanpitomerkinnät voidaan säilyttää samanaikaisesti koneellisella tietovälineellä. Kirjanpitolaki asettaa tositteelle seuraavanlaisia muoto- ja sisältövaatimuksia:

- Kirjauksen on perustuttava päivättyyn ja numeroituun tositteeseen, joka todentaa liike- $\bullet$ tapahtuman.
- Jos peruskirjanpidosta ei ilmene eikä muutoinkaan ole selvää, miten liiketapahtuma on kirjattu, tositteessa on oltava merkintä käytetyistä tileistä.
- Menotositteesta on käytävä selville vastaanotettu tuotannontekijä ja tulotositteesta luo- $\bullet$ vutettu suorite. Tuotannontekijän vastaanottoajankohta ja suoritteen luovutusajankohta on voitava osoittaa tositteen tai sen liitteen avulla taikka muutoin.
- Tositteen, joka todentaa suoritetun maksun, tulee olla, mikäli se on mahdollista, maksun saajan tai maksun välittäneen rahalaitoksen tai muun vastaavan antama.
- Jos kirjauksen perusteeksi ei saada ulkopuolisen antamaa tositetta, kirjaus tulee todentaa kirjanpitovelvollisen itsensä laatiman ja asianmukaisesti varmennetun tositteen avulla.
- Oikaisu- ja siirtokirjauksen todentava tosite on asianmukaisesti varmennettava. (KPL 2:5§)

Tositteen tietosisältö saadaan sähköisessä taloushallinnossa kirjanpitomerkintöjen perustaksi linkittämällä tositteen arkistointipaikka (esim. palvelin) tehtyihin kirjauksiin. Tositteita laaditaan, vastaanotetaan ja käsitellään teknisesti monella eri menetelmällä

esimerkiksi tulostamalla vastaanotettu tosite paperille, siirtämällä se koneelliseen muotoon kuvana tai säilyttämällä se konekielisessä ASCII- tms. muodossa. Tasekirjassa on kuitenkin lueteltava tositelajit ja niiden säilytystavat. ( KILAn Yleisohje koneellisessa kirjanpidossa käytettävistä menetelmistä 2000, 9-10.)

Sähköisiä tositteita voidaan käsin laatia esimerkiksi Excelillä. Monissa kirjanpitojärjestelmissä on olemassa ominaisuus, jolla kirjanpitoon voidaan suoraan lukea Excelissä laadittu tosite, jolloin Excel-tositteiden automatisointi on mahdollista. Jos poistojaksotukset toistuvat kuukaudesta toiseen samanlaisena ei ole tarvetta tehdä joka kuukausi uutta tositetta vaan kerran tehty tosite voidaan kopioida, jolloin tiliöinnit ovat valmiiksi tositteessa. (Lahti & Salminen 2008, 135.)

Kirjanpitolaissa kirjausten varmennuksella tarkoitetaan sitä, että tositteesta tulee käydä ilmi, kuka sen on laatinut tai hyväksynyt. Jos tosite laaditaan koneellisesti, laatija voi merkitä tositteeseen elektronisen allekirjoituksen, käyttäjäleiman tai kirjoittaa tositteeseen nimensä tai yksilöivän nimilyhenteensä. (KILAn Yleisohje koneellisessa kirjanpidossa käytettävistä menetelmistä 2000, 11.)

#### <span id="page-15-0"></span>**2.2.6 Viranomaisyhteydet**

Viranomaisilmoitukset kulkevat TYVI- operaattoreiden kautta sähköisesti. Järjestelmä tarkoittaa sitä, että yrityksen ja viranomaisten välillä on yksityinen operaattori, joka hoitaa tietojen välityksen ja huolehtii tiedostojen oikeasta sähköisestä muodosta. (Mäkinen & Vuorio 2002,167.)

Viranomaisille tehtävät kuukausittaiset valvontailmoitukset, työnantajan vuosiilmoitukset sekä veroilmoitukset voidaan tehdä sähköisesti näiden TYVI- operaattoreiden kautta. Ilmoitusten lähettämiseen tarvitaan maksuton katso -tunniste (Verohallinto 2009.) Kirjanpitojärjestelmä poimii tileiltä ilmoituksen tiedot ja muodostaa niiden pohjalta Verohallituksen hyväksymän tiedoston tai tiedot syötetään itse valmiille lomakepohjalle (Mäkinen & Vuorio 2002, 157). Samalla raportit saadaan arkistoitua sähköisessä muodossa omaan arkistoon (Lahti & Salminen 2008, 148).

#### <span id="page-16-0"></span>**2.2.7 Raportointi**

Taloushallinnon raporteilla on olemassa useita eri käyttötarkoituksia. Edellisessä kohdassa käsiteltyjen viranomaisraporttien lisäksi on sisäisen laskennan raportteja, joita käytetään päätöksenteon tukena liiketoiminnan ohjauksessa. Pääkirjanpidon raportteja käytetään esimerkiksi kirjausten oikeellisuuden tarkastamisessa. Sisäinen tarkastus voi tarkastella esimerkiksi raportteja laskujen hyväksynnöistä. Lisäksi on myyntiraportteja, varastoraportteja sekä kustannuspaikkakohtaisia raportteja. Yrityksellä saattaa olla myös aivan omia seurantakohteita, joiden seuraamisen mahdollistamiseksi tulee luoda raportti. (Lahti & Salminen 2008 147–148.)

Raporttien jakeluun on olemassa sähköisiä menetelmiä kuten sähköposti, raporttiportaali tai itsepalveluperiaate, jossa käyttäjille annetaan käyttöoikeudet taloushallintojärjestelmään käyttäjälle tarpeellisen ja oleellisen tiedon puitteissa (Lahti & Salminen 2008, 151).

#### <span id="page-16-1"></span>**2.2.8 Arkistointi**

Kaikki kirjanpitomateriaali voidaan arkistoida sähköisesti tasekirjaa lukuun ottamatta, joka täytyy säilyttää paperilla (KPL 2:8). Kirjanpitoaineisto voidaan tilikauden aikana säilyttää järjestelmässä, johon tietoja voidaan tallentaa uudestaan. Kun tositemateriaalia ei säilytetä paperilla, kirjanpito laaditaan koneellisella tietovälineellä säilytettävän tositeaineiston pohjalta, on kirjanpitoaineisto säilytettävä kahdella tietovälineellä. Toinen tietoväline voi olla tavanomaisessa varmistusmenettelyssä tehtävä erillinen varmuustallenne. (KILAn yleisohje koneellisessa kirjanpidossa käytettävistä menetelmistä 2000, 24.)

Tilikauden päätyttyä on kirjanpitomateriaali siirrettävä pysyväisarkistoon, jossa tietoa ei pysty enää muuttamaan. Muuttamisen estämiseksi voidaan käyttää esimerkiksi CD-ROM levyjä, joille pystyy vain kerran tallentamaan. Kirjanpidon tietokanta on säilytettävä kahdella eri tietovälineellä tilikauden päätyttyä, jotta voidaan taata kirjanpitolain (KPL 2:10§) määräämä kirjanpitoaineiston säilytysaika ja tallennukseen käytettävän

tietovälineen tulee olla teknisesti käytettävissä koko lain määräämän säilytysajan. Useissa taloushallinnon ohjelmistoissa oleva ominaisuus, jolla voidaan mennyt tilikausi lukita niin, ettei sen tietoja pysty muuttamaan, käy toisesta tallenteesta. (KILAn yleisohje koneellisessa kirjanpidossa käytettävistä menetelmistä 2000, 24.)

Kirjanpitoaineiston tallennusmuotona on hyvä käyttää yleisiä tiedostomuotoja, jotta aineisto on saatettavissa selväkieliseksi myös muilla ohjelmistoilla kuin käytetyllä tallennusohjelmistolla. Yleisillä tiedostomuodoilla tarkoitetaan ASCII-listatiedostoja, XML-tiedostoja sekä yleisiä kuvatiedostoja. (KILAn yleisohje koneellisessa kirjanpidossa käytettävistä menetelmistä 2000, 26.)

# <span id="page-18-0"></span>**3 Sähköisyyden näkymät**

Suomessa mahdollisuudet taloushallinnon sähköistämiselle annettiin jo 1990-luvun lopulla kirjanpitolakimuutoksella, mutta sähköinen taloushallinto on yleistynyt Suomessa kaikkia ennusteita hitaammin. Esteinä nopeammalle kehitykselle ovat olleet muun muassa pula sopivista taloushallintojärjestelmistä. (Lahti & Salminen 2008, 23.) Pienillä ja keskisuurilla yrityksillä on käytössään erilaisia räätälöityjä järjestelmiä, jotka koostuvat mahdollisesti eri järjestelmien paloista, jotka on muokattu toimimaan keskenään. Verkkolaskujärjestelmän sovitus näihin räätälöityihin järjestelmiin on iso työ, ehkä jopa mahdoton. (Siltala 2009.)

Esteenä sähköistymisen nopealle yleistymiselle on ollut myös sähköisyyden käytännön monimutkaisuus: käynnistäminen vaatii IT- projektin. Kolmas este on ollut ihmisten ja organisaatioiden kyky omaksua uusia nopeasti kehittyviä teknologioita ja toimintamalleja. (Lahti & Salminen 2008.) Monissa pienemmissä yrityksissä ajatellaan ottaa taloushallinnon sähköiset toimintamallit käyttöön vasta sitten, kun verkkolaskut ovat tarpeeksi yleistyneet (Hannus 2007).

Yritysten välisestä laskutuksesta vain noin 10 % on verkkolaskuja. Sähköisyyden yleistyminen edellyttää ennen kaikkea enemmän verkkolaskujen lähettäjiä. (Lahti & Salminen 2008, 24.) Laskuja kuitenkin käsitellään sähköisenä paljon enemmän. Lahden ja Salmisen arvion mukaan noin neljäsosa kaikista yritysten laskuista käsitellään sähköisenä, sillä paperisena saapuvat laskut skannataan. (Lahti, Salminen 2008, 24.) Taloushallinnot siis sähköistyvät, vaikka kaikki yritykset eivät sitä edesauttaisi.

Isoissa yrityksissä ja organisaatioissa verkkolasku onkin jo arkipäivää, mutta pkyrityksissä verkkolasku on harvinaisempi. Verkkolaskutus on osoittautunut pkyrityksille jopa hankalaksi ja kalliiksi ratkaisuksi, koska sähköiseen taloushallintoon siirtyminen edellyttää it -investointeja, joihin kaikilla ei ole varaa, etenkin jos järjestelmän toimimattomuus tai epäsopivuus aiheuttaa lisäkustannuksia. Erityisesti verkkolaskun alkuaikoina ongelmia aiheutti järjestelmien yhteensopimattomuus, mikä aiheutti lisätyötä, vaikka verkkolaskua kaupattiin nimenomaan helppona ratkaisuna. (Siltala 2009.) Palvelut ja lähetysvalmiudet ovat kuitenkin kehittyneet ja niitä kehitetään edelleen. Myös pieniä yrityksiä pyritään ottamaan huomioon tarjoamalla esimerkiksi käytännössä ilmaisia Internet- palveluita, joissa laskut voidaan lähettää verkkolaskuina ilman investointeja. (Lahti & Salminen 2008, 24–25.)

Internet -pohjaiset ohjelmistoratkaisut ovat myös yleistymässä. Internet -pohjaiset ohjelmistoratkaisut eivät vaadi suuria laite- tai ohjelmistoinvestointeja. Täysin sähköisen taloushallinnon selainpohjaisella ohjelmistoratkaisulla mahdollistavat jo useat taloushallinnon ohjelmistontuottajat, kuten Procountor, NetVisor ja NetBaron, vain muutaman mainitakseni. Myös pankit tarjoavat yrityksille mahdollisuuden lähettää ja vastaanottaa verkkolaskuja omalla verkkolaskupalvelullaan (Lahti & Salminen 2008, 25).

Sähköisyyden tuoma muutos näkyy vahvasti myös taloushallinnon henkilöstössä. Taloushallinnon sähköisyys ja automatisointi eivät poista tarvetta ihmisten tekemälle työlle, mutta muuttavat sitä. Automatisointi ja sähköistäminen poistavat rutiinitöiden tekemisen parhaillaan kokonaan. Sähköistymisen myötä taloushallinnon työntekijöiden työnkuva muuttuu menneiden tapahtumien kirjaajasta enemmän asiantuntijaksi ja prosessien valvojaksi. (Jaatinen 2009, 178–179.)

Vaikka sähköisyys on edennyt ennusteita hitaammin, on se nyt saavuttanut kiihtyvän kehitysvauhdin. Yli kolmasosa yrityksistä sallisi jopa "pakottamisen" keinona tehdä verkkolaskutuksesta yleisempää (Ahokas 2009). Osa yrityksistä on siihen jo lähtenyt, muun muassa Sähkölaitos ja Metso ovat jo ilmoittaneet toimittajilleen vastaanottavansa ainoastaan verkkolaskuja. Valtakunnallinen henkilöstövuokraus yritys Opteam ilmoitti veloittavansa lähettämistään paperilaskuista 10,00€/lasku. Verkkolaskutukseen siirtyminen on siis välttämätöntä ennemmin tai myöhemmin jos halutaan välttyä turhilta lisäkustannuksilta ja halutaan pitää entiset asiakkaat.

# <span id="page-20-0"></span>**4 Tampereen Ammattikorkeakoulun Opiskelijatuki Oy**

## <span id="page-20-1"></span>*4.1 Toiminta*

Tampereen Ammattikorkeakoulun Opiskelijatuki Oy (myöhemmin Tamkotuki) toimii Tampereen ammattikorkeakoulussa pitäen opiskelija- ja henkilökuntaruokalaa sekä kirjakauppaa. Tamkotuen palveluksessa työskentelee kolmekymmentä henkilöä. Työntekijöistä 24 työskentelee ravintolassa, 1 kirjakaupassa ja 3 hallinnossa.

Tamkotuen kirjakaupassa myydään kirjojen lisäksi opiskelutarvikkeita, opinnäytetyönkansia, kopiointipalveluita, virvoitusjuomia, makeisia ja kioskituotteita kuten kortteja, postimerkkejä, nenäliinoja, huulirasvaa ja niin edelleen. Kirjakaupalla voi myös ladata Tampereen kaupunkiliikenteen, TKL:n, matkakortteja. Ravintolassa on tarjolla lounasruoka, leipiä, leivonnaisia, kahvia, virvoitusjuomia sekä makeisia. Myöhemmin ruoalla tarkoitan lounasruokaa ja suolaisia täytettyjä leipiä. Ruokaa, leivonnaisia ja kahvia myydään Tampereen ammattikorkeakoulun ja Tamkotuen henkilökunnille alennettuun henkilökuntahintaan. Ruoat, leivonnaiset ja kahvi ovat opiskelijoille kansaneläkelaitoksen ateriatuettuja.

Opiskelijaruokailu on kansaneläkelaitoksen tukemaa toimintaa. Ateriatuki maksetaan ravintolan pitäjälle, joka vähentää ateriatuen opiskelijalounaan hinnasta. Korkeakouluopiskelijoiden ateriatuki on 1,67 euroa ateriaa kohden.(Kansaneläkelaitos 2009.) Opiskelijaruoan, -kahvin ja – leivonnaisten myynti on arvonlisäverotonta arvonlisäverolain (Arvonlisäverolaki 4:39§) mukaisesti.

# <span id="page-21-0"></span>*4.2 Taloushallinto*

Tamkotuen talouden hallintoa hoitaa talouspäällikkö ja hänen apunaan toimii talouden assistentti. Tamkotuen tilikausi on elokuusta heinäkuuhun. Tamkotuella on kaksi kustannuspaikkaa, ravintola ja kirjakauppa. Koko yritystä koskevat kulut jaetaan ravintolan ja kirjakaupan välillä. Kulujen jakosuhde lasketaan liikevaihdon perusteella. Kirjakaupalle lasketaan 20 % kuluista ja ravintolalle loput 80 %.

Arvonlisäverottomasta myynnistä johtuen Tamkotuki ei saa vähentää kaikista ravintolaan kohdistuvista kuluistaan arvonlisäveroa (Arvonlisäverolaki 10:1§). Ravintolaan kohdistuvat kulut jaetaan verolliseen ja verottomaan. Jakosuhde tarkistetaan tilikausittain. Jakosuhde saadaan jakamalla veroton myynti liikevaihdolla, jolloin saadaan tietää kuinka suuri osa myynnistä on verotonta ja näin ollen myös kuluissa vähennyskelvotonta. Ruoka-, leivonta-, kahvi- ja muut kulut jaetaan eri suhteissa.

Tamkotuen taloushallinnon ohjelmisto on Aditron Tikon, joka on Windows- järjestelmä. Ohjelmisto on asennettu Tampereen ammattikorkeakoulun palvelimelle. Taloushallintoa on pyritty sähköistämään ottamalla käyttöön Tito tiliöinti, sähköinen arkistointi ja jonkin verran lähetetään verkkolaskuja, mutta näitä ominaisuuksia ei vielä hyödynnetä parhaalla mahdollisella tavalla.

# <span id="page-22-0"></span>*4.3 Nykytilan analysointi*

Tamkotuki taloushallinnon henkilöstön työnkuvat ovat monipuolisia. Hallinnon tehtäviin kuuluu taloushallinnon tehtäväkentän lisäksi myös esimerkiksi kassajärjestelmän ylläpidossa ja inventaarioissa avustaminen. Hallinnon henkilöstön työnkuvien monipuolisuuden vuoksi on tärkeää, että työt pystytään hoitamaan tehokkaasti.

Useita taloushallinnon prosesseja, joita kohta paremmin esittelen, tehdään niin kuin tehdään vain siksi, että niin on totuttu tekemään. Kassajärjestelmän ja taloushallinnon ohjelmiston käyttöönotossa on ollut ongelmia, jotka ovat vaikuttaneet toimintatapoihin hidastavasti erilaisten oikeellisuutta varmentavien toimenpiteiden takia. Näitä toimintatapoja noudatetaan edelleen, koska ohjelmistoihin ei täysin luoteta.

Nykyisellään toiminnot toimivat, mutta ne voisivat toimia tehokkaammin ja nopeammin. Ei ole mitään syytä olla luottamatta ohjelmistoon ja harkita muutosta vanhoihin toimintatapoihin, joihin ei enää löydy perustetta.

# <span id="page-23-0"></span>**5 Tamkotuen taloushallinnon toiminnot ja niiden sähköistäminen**

# <span id="page-23-1"></span>*5.1 Myyntilaskut*

#### <span id="page-23-2"></span>**5.1.1 Laskutusaineiston muodostaminen**

Tamkotuki lähettää noin 700 laskua vuodessa. Suurin osa Tamkotuen laskuista lähetetään Tampereen ammattikorkeakoululle, joka vastaanottaa sähköisiä laskuja. Asiakkaat, jotka eivät vastaanota verkkolaskuja, voivat olla joko yrityksiä tai yksityishenkilöitä.

Laskuja tehdään pääsääntöisesti kerran kuussa, heti kuun vaihteen jälkeen. Laskutusaineisto tehdään suurimmaksi osaksi kassajärjestelmässä, päättämällä myynti laskutukseen haluttuun asiakasnumeroon. Laskutusaineisto muodostuu palvelimelle päiväkohtaisiksi tiedostoiksi kassajärjestelmän yöajossa.

Jokaisesta laskutukseen päätetystä kassa-tapahtumasta tulostetaan kuitti, johon pyydetään asiakkaan allekirjoitus tai liitetään asiakkaan tekemä tilaus. Kuitit kerätään asiakaskohtaisesti. Kuittien perusteella laskutustapahtumat syötetään Excel- taulukkoon, josta näkee jokaisen asiakkaan kuukausikohtaisen laskukertymän. Excel- taulukkoa on käytetty laskujen oikeellisuuden ja laskutuksen kokonaissumman tarkastamiseen, koska kassajärjestelmän alkuaikoina laskutustiedoissa oli paljon virheitä. Kassajärjestelmästä tulostetut kuitit ja tilaukset toimitetaan kirjanpitoon. Kuitit liitetään Tamkotuen arkistokappaleeseen laskun tulostuksen yhteydessä.

Laskutettavaa on myös kassajärjestelmän ulkopuolella, kuten Kansaneläkelaitoksen ateriatuki. Laskutettava tilaus tehdään käsin suoraan laskutusohjelmaan halutulle asiakasnumerolla.

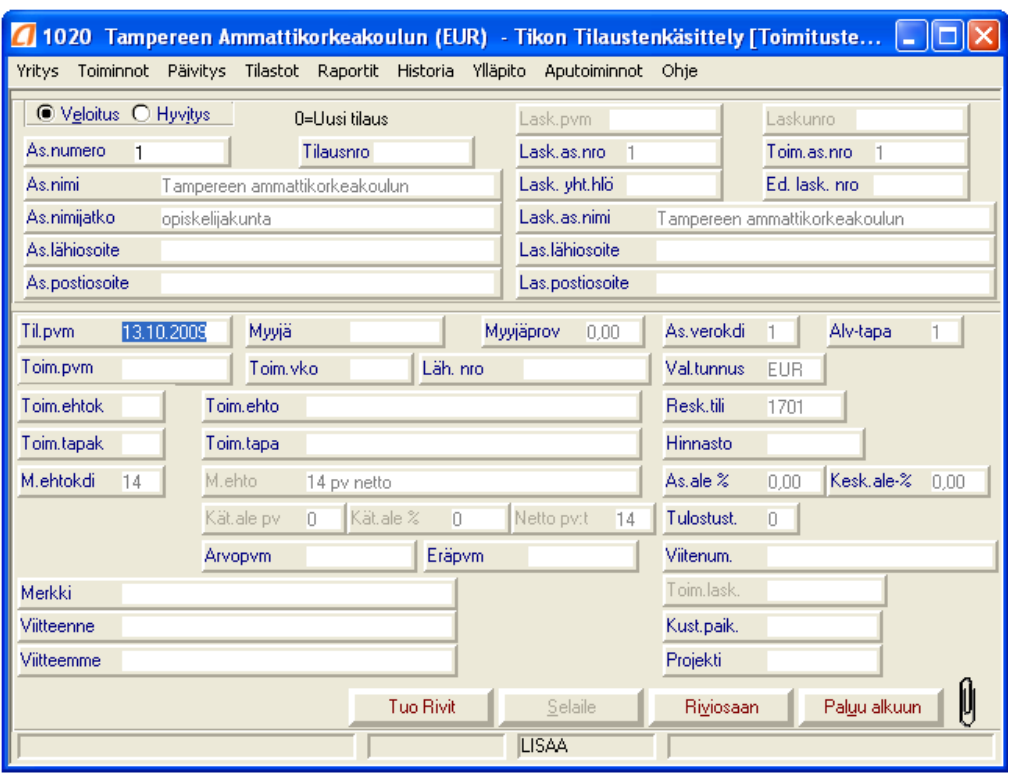

Laskutusohjelma avautuu kuvion 3 mukaiseen näkymään, johon voidaan suoraan syöttää laskutustietoja. Syötettäessä asiakkaalle tilausta käsin, valitaan ensin veloitus/hyvitys klikkaamalla näkymän vasemmasta yläkulmasta, ja asiakasnumero, jotka perustetaan ylläpidossa. Ohjelma antaa seuraavan vapaan tilausnumeron automaattisesti. Ohjelma tuo automaattisesti myös asiakkaan tiedot sen mukaan, mitä ylläpidossa on asiakasnumeron taakse perustettu. Kohdasta toiseen liikutaan painamalla Enternäppäintä. Tilaukselle annetaan tässä vaiheessa tiedot, joiden halutaan näkyvän laskussa kuten Viitteenne ja Viitteemme. Arvopvm ja Eräpvm annetaan jos ne poikkeavat laskujen tulostusvaiheessa muiden laskujen Arvo- tai Eräpäivämäärästä. Muita tietoja ei tässä vaiheessa anneta. Siirrytään tilauksen rivitietoihin klikkaamalla Riviosaan -painiketta.

**Kuvio 3: Laskutusohjelma**

| <b>Yritys</b>        |                                      | Toiminnot Päivitys Tilastot Raportit Historia Ylläpito Aputoiminnot Ohje |                                           |         |            |                                            |               | 1020 Tampereen Ammattikorkeakoulun (EUR) - Tikon Tilaustenkäsittely [Toimituste | ۰.                      |                |
|----------------------|--------------------------------------|--------------------------------------------------------------------------|-------------------------------------------|---------|------------|--------------------------------------------|---------------|---------------------------------------------------------------------------------|-------------------------|----------------|
| As.numero<br>As.nimi | ● Veloitus ● Hyvitys<br>$\mathbf{1}$ | Tampereen ammattikorkeakoulun                                            | 0=Uusi tilaus<br><b>Tilausnro 1002105</b> |         |            | Lask.pvm<br>Lask.as.nro 1<br>Lask, yht.hlö |               | Laskunro<br>Toim, as, nro<br>Ed. lask, nro.                                     | $\blacksquare$          |                |
| Tuote                | Nimi                                 |                                                                          | Yks Tyko                                  | Tilattu | Toimitettu | Jälkitoim.                                 |               | A-hinta Ale-1 Ale-2                                                             | Toim.netto Rno          |                |
|                      |                                      |                                                                          |                                           |         |            |                                            |               |                                                                                 |                         |                |
|                      |                                      |                                                                          |                                           |         |            |                                            |               |                                                                                 |                         |                |
|                      |                                      |                                                                          |                                           |         |            |                                            |               |                                                                                 |                         |                |
| <b>TUOTE</b>         | E                                    | Vakiolisät:                                                              | Lask.lisä <sup>[11]</sup>                 |         |            |                                            |               |                                                                                 | $\overline{0}$          | $\overline{0}$ |
| Tuote                |                                      | Nimi                                                                     |                                           |         |            |                                            | Yks:<br>Vk    | Kp-tili                                                                         | <b>X</b> Muutos tila    |                |
|                      |                                      |                                                                          | Tyko                                      | Määrä   | Toimitettu |                                            | Jälkitoimitus | Myyjä                                                                           | Poista/Palauta          |                |
| A-hinta              | Ale-1                                | Ale-2                                                                    | Netto<br>0.00                             | Alv.    |            | Kulu e                                     | <b>Rahti</b>  | <b>Rivino</b><br>11                                                             | Rivi OK                 |                |
| Kpa                  | Selite                               |                                                                          |                                           |         |            |                                            |               |                                                                                 | Tilaus valmis           |                |
|                      | Tuote ei voi olla tyhjä.             |                                                                          |                                           |         |            | LISAA RIVI                                 |               |                                                                                 | <b>X</b> Laskutusvalmis |                |

**Kuvio 4: Laskun riviosan tietojen syöttö- näkymä**

Laskun riviosan tietojen syöttö on Kuvion 4 mukainen.

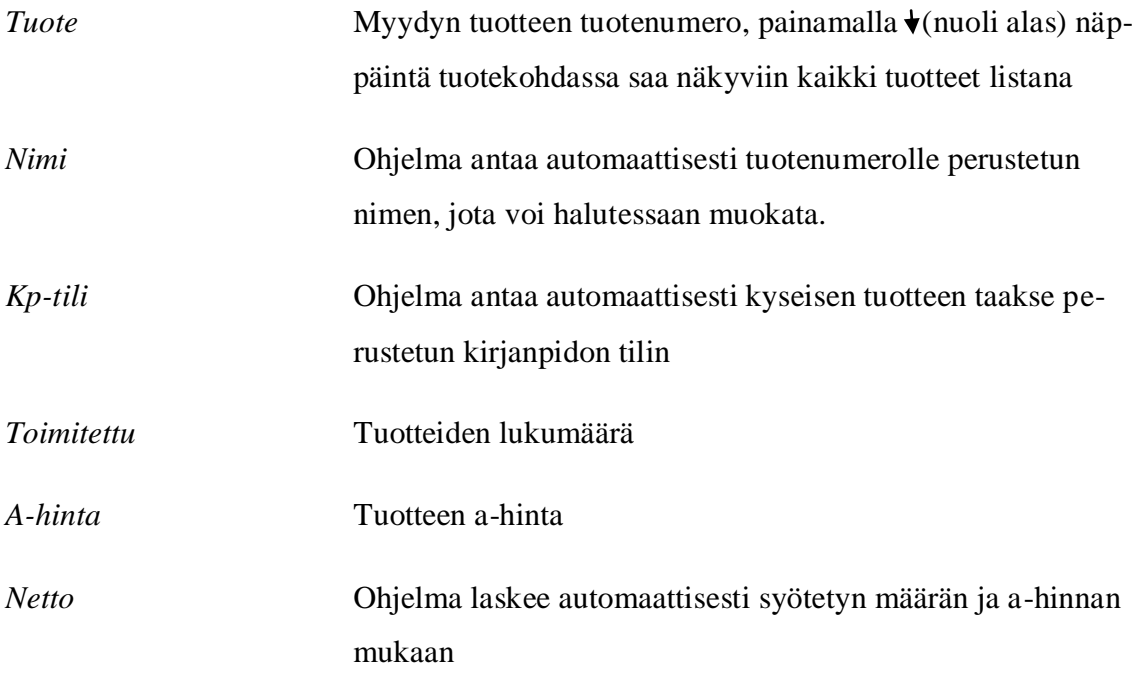

Muihin kohtiin ei tarvitse laittaa mitään. Kun kaikki tuoterivit on syötetty, klikataan Tilaus valmis -painiketta.

#### <span id="page-26-0"></span>**5.1.2 Uuden asiakkaan ja tuotteen perustaminen laskutusohjelmaan**

Ennen kuukausittaisen laskutuksen aloittamista perustetaan uudet asiakkaat laskutusohjelmistoon Ylläpito- Asiakkaat toiminnon kautta sekä uudet tuotteet Ylläpito – Tuotteet toiminnon kautta. Kyseiset kohdat ympyröitä kuviossa 5.

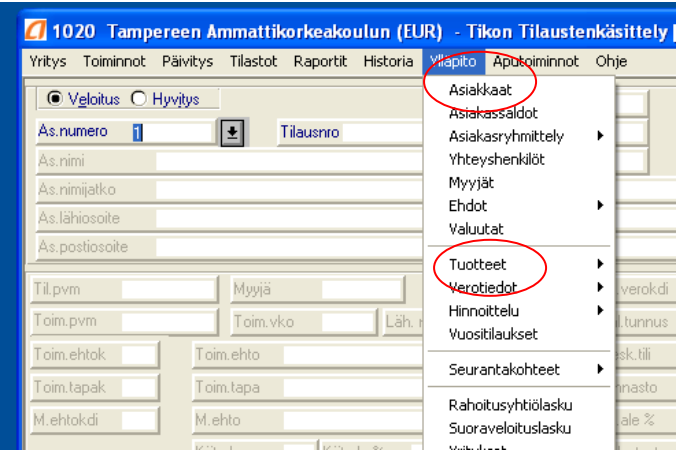

**Kuvio 5: Laskutusohjelman ylläpito- valikko**

Uusi asiakas perustetaan painamalla Lisää. Asiakastietoihin annetaan numero, nimi, osoitetiedot, asiakastyyppi=1 (Asiakas) ja myyntisaamistili 1701 (ympyröity kuviossa 6) perustiedot välilehdellä sekä maksuehto, verokoodi ja mahdollinen verkkolaskuosoite Koodit välilehdellä (ympyröity kuviossa 7).

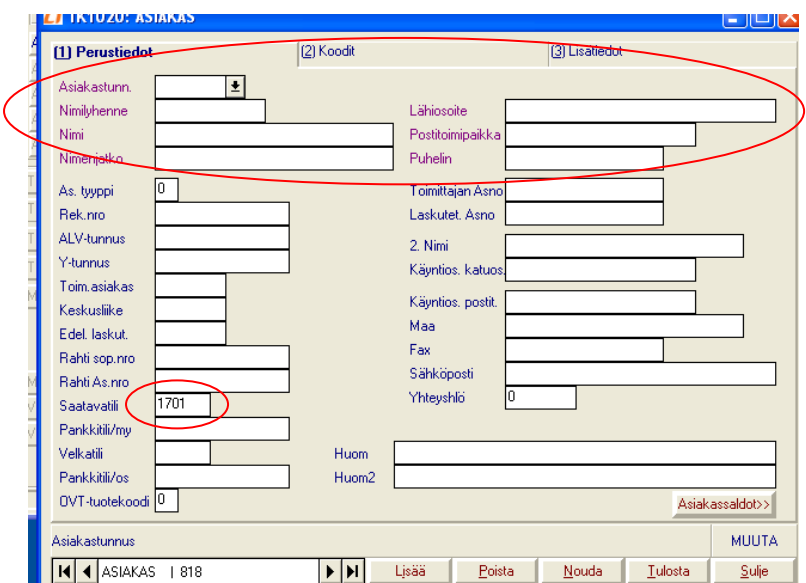

**Kuvio 6: Asiakastietojen perustaminen, perustiedot**

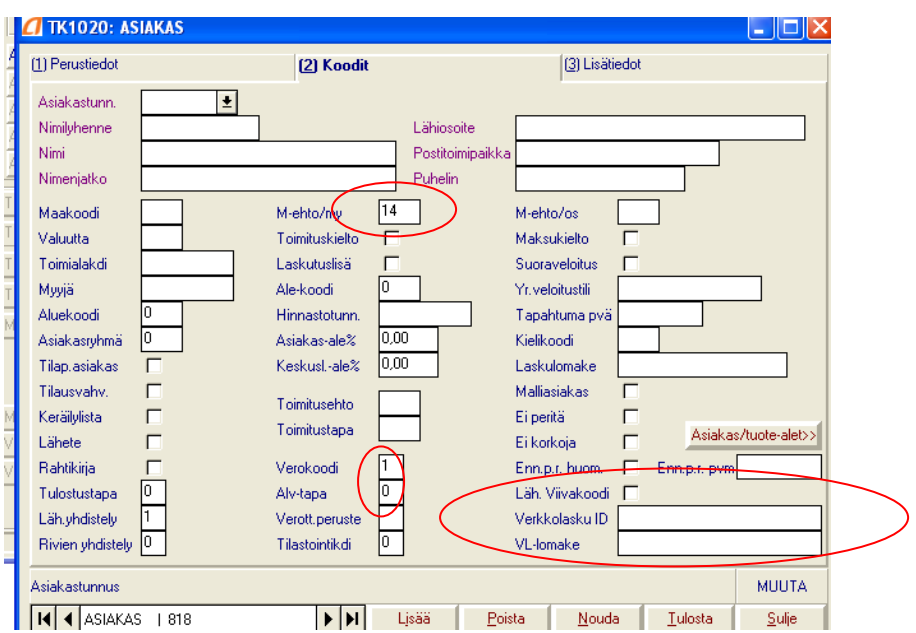

**Kuvio 7: Asiakastietoihin annettavat tiedot Koodit –välilehdelle**

Asiakastietoja ei tarvitse tallentaa, vaan ne tallentuvat automaattisesti. Kun kaikki tiedot on syötetty, voidaan Asiakas-sivu sulkea.

Uusi tuote perustetaan painamalla Lisää. Tuotetietoihin annetaan tuotetunnus, tuotenimi, tuotetyyppi, tuotteen verokoodi ja verollinen myyntitili, joka kaikilla kassajärjestelmän tuotteilla on 1703, kohdat ympyröity kuviossa 8. Kun tiedot on syötetty, voidaan ikkuna sulkea.

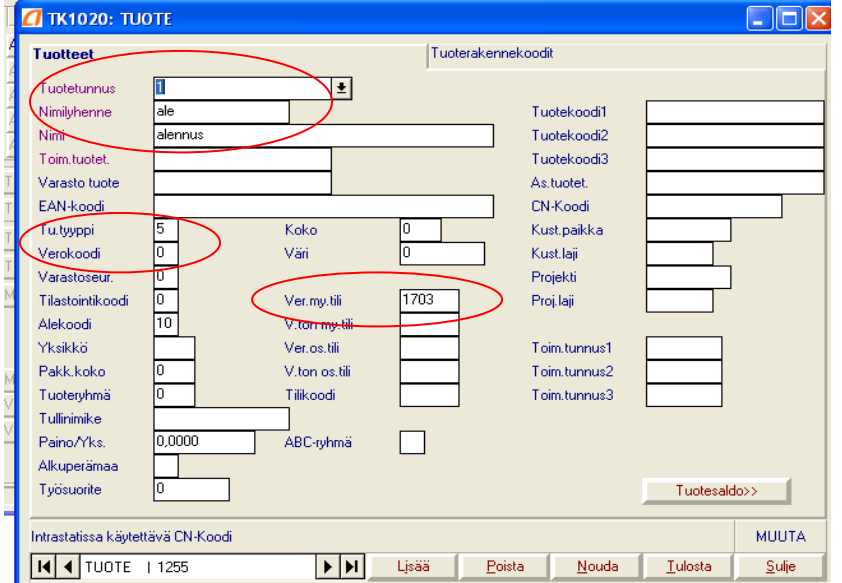

**Kuvio 8 Tuotteen perustaminen**

#### <span id="page-28-0"></span>**5.1.3 Laskutusaineiston tarkastaminen ennen aineiston siirtoa**

Laskutusaineisto on myös tarkastettava ennen siirtoa mahdollisten puutteellisten viitetietojen vuoksi. Laskutusaineistosta tarkastetaan Kuvion 9 osoittama kohta, jossa näkyy tilauksille annetut viitetiedot. Jos tilaukselta puuttuu toinen viitetieto, aineistossa viitetietojen jälkeen tulevat tiedot, kuten laskun loppusumma siirtyy tiedostossa väärään paikkaan, jolloin laskutusaineisto siirtyy laskutusohjelmaan tiedonsiirron yhteydessä kyseisen tilauksen kohdalla virheellisenä ja myös lasku tulostuu tällöin virheellisenä. Korjaukset laskutusaineistoon tehdään myös ennen aineiston siirtoa laskutusohjelmaan, esimerkiksi virheellisen asiakasnumeron muutos.

| cuments and Settings\sanhan\Desktop\MTSI1020_0921.asc]                                                                                                    |                          |            |  |
|----------------------------------------------------------------------------------------------------|--------------------------|------------|--|
| Convert Options View Help<br>$\Theta \cdot \Theta \cdot \alpha \bullet \beta \circ \alpha$<br>$\sim 2T - 9$                                                     |                          |            |  |
|                                                                                                    |                          |            |  |
| HANNI EEZA                                                                                                    | <b>ERASMUS</b>           | 4000000000 |  |
|                                                                                                    |                          |            |  |
| OLAVI <sub>1</sub>                                                                                                    | т                        | 4000000000 |  |
| 20859                                                                                                    | KARITA PROKKI            | 4000000000 |  |
|                                                                                                    |                          |            |  |
| 20983                                                                                                    | CARITA PROKKI            | 4000000000 |  |
|                                                                                                    |                          |            |  |
|                                                                                                    |                          |            |  |
| <b>JASKARI- MALINEN</b>                                                                                                    |                          | 4000000000 |  |
|                                                                                                    |                          |            |  |
| R                                                                                                    | $\, {\rm H}$             | 4000000000 |  |
|                                                                                                    |                          |            |  |
| LIKO KP 20859                                                                                                    | KATI KOUHIA-KUUSISTO     | 4000000000 |  |
| VIRTUAALI AMK ESR-HANKES                                                                                                    | TUULA JASKARI-MALINEN    | 4000000000 |  |
|                                                                                                    |                          |            |  |
|                                                                                                    |                          |            |  |
|                                                                                                    |                          |            |  |
| TULOSTIN PALAVERI                                                                                                    | MIKKO LUOTO              | 4000000000 |  |
|                                                                                                    |                          |            |  |
|                                                                                                    |                          |            |  |
|                                                                                                    |                          |            |  |
| <b>HEIKKINEN</b>                                                                                                    | ATTE-EEMELI              | 4000000000 |  |
| TOLLO                                                                                                    |                          | 4000000000 |  |
|                                                                                                    |                          |            |  |
|                                                                                                    |                          |            |  |
| 18.9 MERJA LEINONEN                                                                                                    | 22811 TYÖNOHJAAJA-TYÖYHT | 4000000000 |  |
|                                                                                                    |                          |            |  |
| 18.9 JARMO LILJA, HEINO                                                                                                    | H136008090, 277 ELPIn ve | 4000000000 |  |
|                                                                                                    |                          |            |  |
|                                                                                                    |                          |            |  |
| Insert EditPad Lite 6.4.1 -- Copyright @ 1996-2008 Jan Goyvaerts -- http://www.EditPadLite.com/<br>Document1 - Microsof 7 MTSI1020 0921.asc<br>20 Tampereen Am. |                          |            |  |

**Kuvio 9: Laskutusaineiston viitetietokohta**

## <span id="page-29-0"></span>**5.1.4 Laskutustietojen siirto ja tilausten muokkaus**

Laskutusaineisto noudetaan palvelimelta laskutusohjelmaan päiväkohtaisina ASCIItiedonsiirtona toiminnolla Toiminnot - Siirto til.käsittelyyn. Laskutustiedot -kansiosta siirretään kaikki laskutettavan kuukauden päiväkohtaiset tiedostot. Kun aineisto on siirretty, voidaan asiakkaan tilauksiin vielä tehdä muutoksia hakemalla asiakkaan tilaukset kirjoittamalla Asiakasnumero kenttään asiakasnumero tilaustenkäsittelyn Tilauksen syöttö näytöllä (Kuvio 3), tuplaklikkaamalla se turkoosiksi ja klikkaamalla Hae valitut painiketta.

Näkyviin tulee asiakkaan kaikki tilaukset (Kuvio 10), joista voidaan klikkaamalla valita tarkasteltavaksi yksi. Valitsemalla Muuta ennen tilauksen klikkausta, voidaan asiakkaan tilaukselle tehdä mitä tahansa muutoksia, tyypillisiä on tuotteen nimen muokkaaminen informatiivisemmaksi. Klikkaamalla asiakkaan tilausta avautuu ensin tilaukselle syötetyt toimitustiedot, josta pääsee etenemään tilauksen riviosaan. Muutostilan voi myös valita vasta asiakkaan riviosaa tarkasteltaessa.

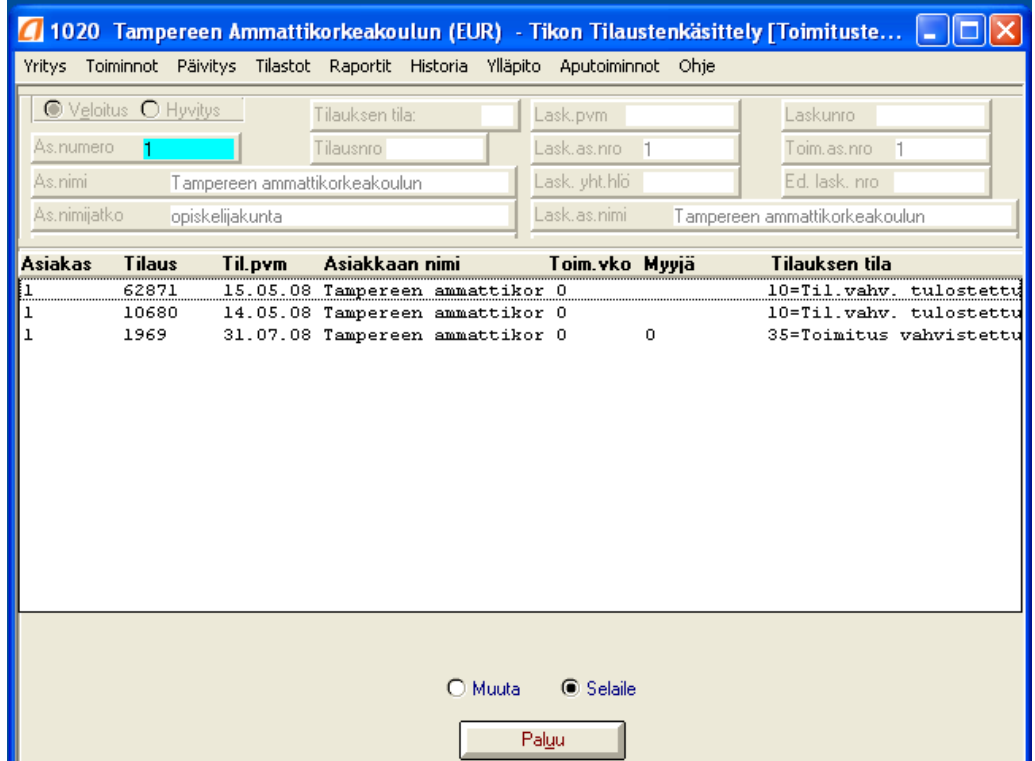

**Kuvio 10: Asiakkaan tilaukset**

### <span id="page-30-0"></span>**5.1.5 Laskun muodostaminen**

Lasku tulostetaan toiminnolla Raportit - Yhdistelmälasku. Yhdistelmälasku tulostaa kaikki asiakkaan tilaukset samalle laskulle ja jokaiselle oman viitetiedon, joita laskujen asiatarkastajat tarvitsevat.

Avautuu seuraava näkymä:

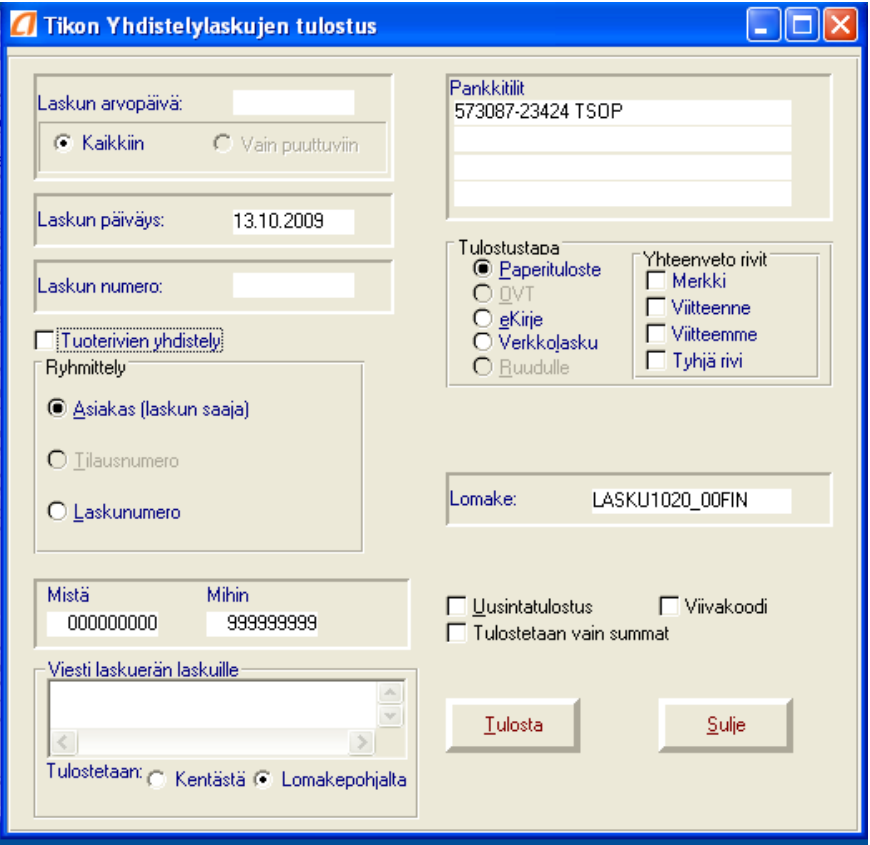

**Kuvio 11: Laskun tulostus**

| Laskun arvopäivä | Päivämäärä, josta ohjelma laskee laskun eräpäivän. Yleensä  |
|------------------|-------------------------------------------------------------|
|                  | päivämäärä, jolloin laskuja tehdään.                        |
| Laskun päiväys   | Annetaan sen kuukauden päivämäärä, johon laskut kohdistu-   |
|                  | vat. Esimerkiksi tehdään syyskuun laskutusta lokakuun alus- |
|                  | sa, niin arvopäivä on 2.10 ja päiväys 31.9.                 |

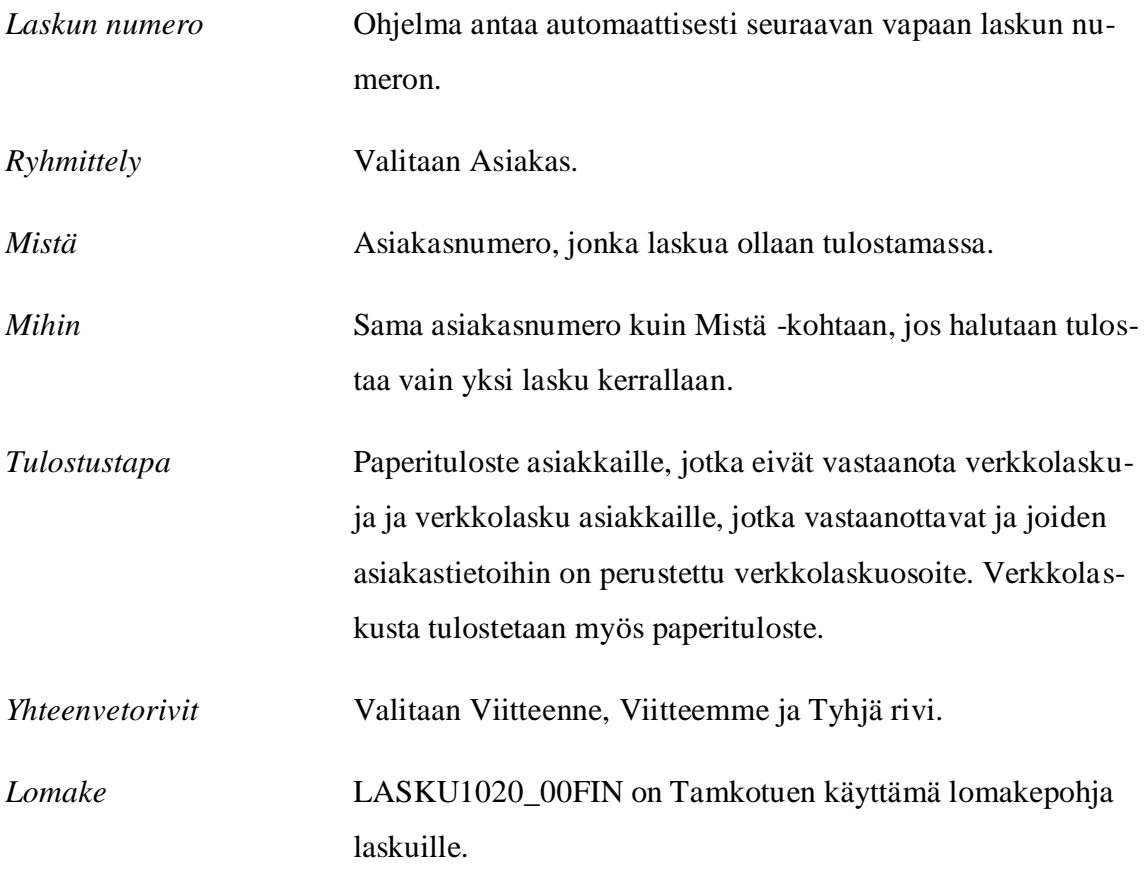

Verkkolaskuista tulostettava paperiversio on Tamkotuen arkistokappale, joka mapitetaan ja johon liitetään kassajärjestelmästä tulostetut kuitit. Muodostettu verkkolaskuaineisto lähetetään eteenpäin pankkiohjelmalla. Asiakkaiden, jotka eivät vastaanota verkkolaskuja, laskut tulostetaan kahtena kappaleena, joista toinen arkistoidaan mappiin.

## <span id="page-32-0"></span>**5.1.6 Laskutustietojen siirto kirjanpitoon ja arkistointi**

Tehdyt laskut siirretään laskutusohjelmasta kirjanpitoon ja myyntireskontraan tiedostosiirtona. Toiminnolla Päivitys- päivitä myynti päivitetään tehdyt laskut. Samalla toiminnolla ohjelma arkistoi verkkolaskut, laittamalla ruksi kohtaan Arkistoidaan verkkolaskut (Kuvio 12). Vain verkkolaskut arkistoituvat sähköiseen arkistoon, minkä takia kaikista laskuista tulostetaan paperiversio samassa muodossa arkistoitavaksi.

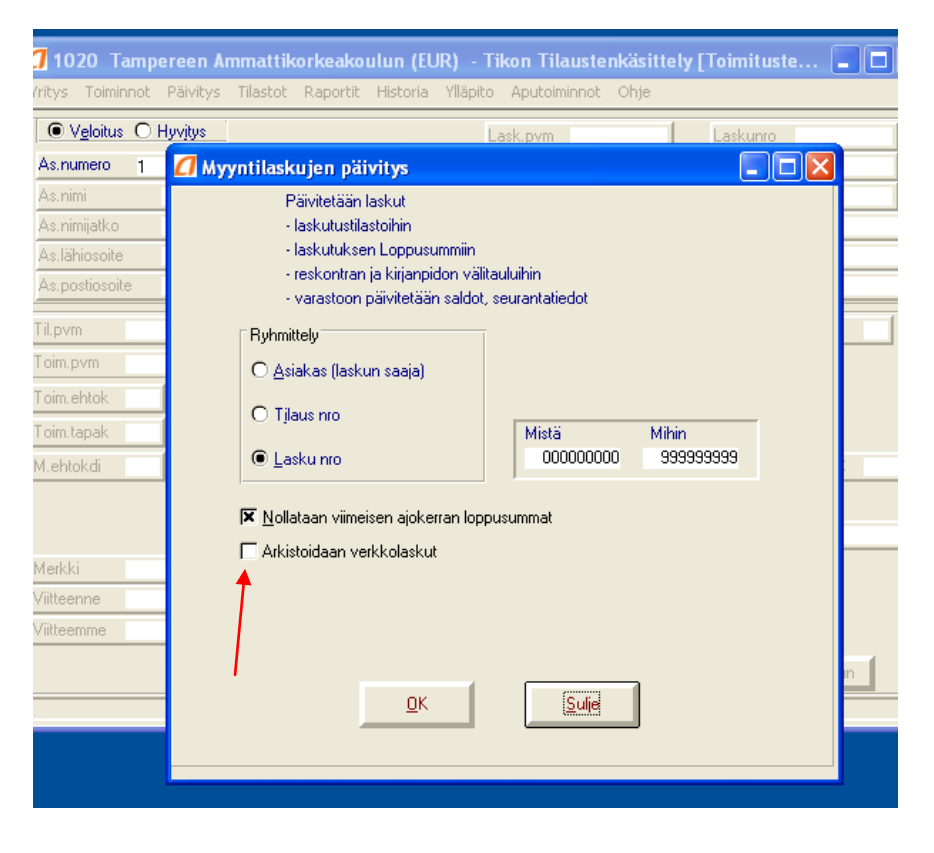

**Kuvio 12: Myyntilaskujen päivitys ja verkkolaskujen arkistointi**

Laskutustapahtumien päivityksen jälkeen laskut siirretään kirjanpito-moduulin tietokantaan ja valitsemalla kirjanpito-ohjelmasta Kausi- Reskontra- Laskujen siirto, jolloin ohjelma tulostaa laskuluettelon tehdyistä laskuista. Laskuluettelo on kirjanpidon tosite.

Laskujen siirron jälkeen kirjanpito-ohjelmassa Kausi- Tapahtumien nouto – Tilaustenkäsittelystä toiminnolla (Kuvio 13) noudetaan tehdyt laskut kirjanpitoon ja reskontraan.

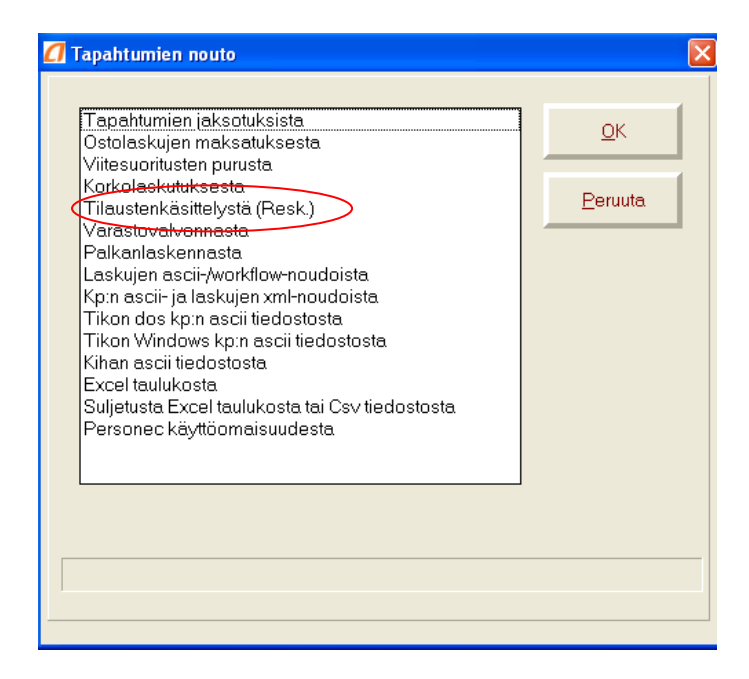

**Kuvio 13: Laskutuksen nouto kirjanpitoon**

Siirron jälkeen palataan laskutusohjelmaan ja siirretään laskutetut tilaukset historiakantaan, Päivitys- Laskutettujen poisto toiminto (Kuvio 14) siirtää laskutetut tilaukset historiakantaan.

|                     |                                                         | [4] 1020 Tampereen Ammattikorkeakoulun (EUR) - Tikon Tilaustenkäsittely [Toimituste<br>110 |
|---------------------|---------------------------------------------------------|--------------------------------------------------------------------------------------------|
| Toiminnot<br>Yritys | Päivitys  <br>Tilastot<br>Raportit Historia             | Ylläpito Aputoiminnot Ohje                                                                 |
| ● Veloitus ●        | Päivitä myynti                                          | Lask.pvm<br>Laskunro                                                                       |
| As, numero          | Laskutettujen poisto…                                   | Lasklas.nro<br>Toim, as, nro                                                               |
| As.nimi             | Laskutetut, jatkuvat tilaukset…<br>Loppusummien nollaus | Lask, yht.hlö<br>Ed. lask. nro                                                             |
| As.nimijatko        |                                                         | Lask.as.nimi                                                                               |
| As, lähiosoite      | Kauden vaihde (tuotteet)<br>Kauden vaihde (asiakkaat)   | Las.lähiosoite                                                                             |
| As.postiosoite      |                                                         | Las.postiosoite                                                                            |
| Til.pvm             | Myyjä                                                   | Myviäprov<br>As.verokdi<br>Alv-tapa                                                        |
| í oim.pvm           | Läh, nro<br>Toim.vko.                                   | Val.tunnus                                                                                 |
| Toim.ehtok          | Toim.ehto                                               | Resk.tili                                                                                  |
| Toim.tapak          | Toim.tapa                                               | <b>Hinnasto</b>                                                                            |
| M.ehtokdi           | M.ehto.                                                 | Kesk.ale-%<br>As.ale %                                                                     |

**Kuvio 14: Laskutettujen poisto**

### <span id="page-34-0"></span>**5.1.7 Myyntilaskuprosessikaavio**

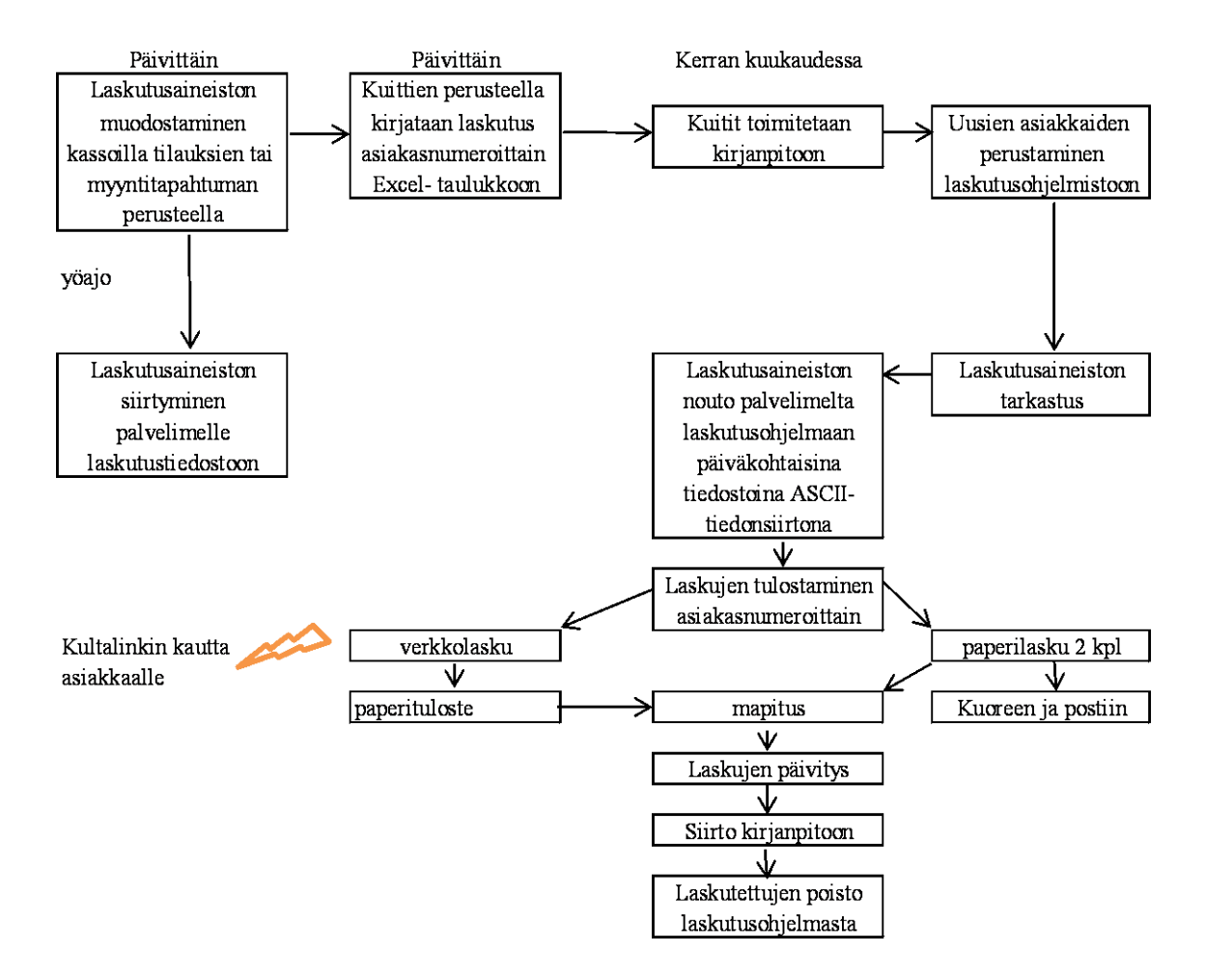

**Kuvio 15: Tamkotuen myyntilaskuprosessi nykytilassa**

### <span id="page-35-0"></span>**5.1.8 Myyntilaskuprosessin sähköistäminen**

Myyntilaskuprosessia täytyy muuttaa vain vähän, jotta siitä saadaan täysin sähköinen prosessi, koska tiedonsiirto ja osa laskun lähetyksestä ovat jo sähköistä. Prosessin sähköistäminen vaatii sähköisen arkistoinnin käyttöönottoa ja kaikkien laskujen lähetystä sähköisenä. Tamkotuen noin 700 lähettämästä laskusta noin kolme neljäsosaa lähetetään jo verkkolaskuina Tampereen ammattikorkeakoululle, joka on Tamkotuen suurin asiakas.

Kassajärjestelmästä tulostettavia kuitteja ei ole tarpeen kiinnittää lähetettäviin laskuihin vaan niitä voidaan säilyttää selkeästi päiväkohtaisissa nipuissa, kuten muitakin kassajärjestelmästä tulostettavia kuitteja.

Tamkotuen asiakkaille, jotka eivät vastaanota verkkolaskuja, sähköisessä myyntilaskuprosessissa laskun lähettämistapoja ovat e-lasku tai sähköpostin liitteenä. Sähköpostin liitteenä ei kuitenkaan ole suositeltava tapa, koska lasku helposti unohtuu sähköpostin joukkoon eikä sitä makseta ajallaan. Lasku unohtuu helposti sähköpostin liitteenä lähetettynä, koska se ei ole yleinen laskujen lähetyskanava.

E-laskun välittäjänä voi toimia Osuuspankki, joka on Tamkotuen pankki, jolloin uusia sopimuksia ei vaadita. E-laskun lähettämiseen tarvitaan vastaanottajan IBAN- ja BICnumero. Välittäjä tulostaa laskun paperille, mikäli laskun vastaanottaja ei vastaanota elaskuja verkkopankkiinsa. Osuuspankin suositushinnastossa yksittäisen e-laskun lähettäminen ja vastaanotto yrityksen pankkiyhteydessä eräsiirrossa maksaa 0,25€ (sis. alv.) (Osuuspankki 2009). Hinnat voivat kuitenkin vaihdella yrityskohtaisesti (Osuuspankki 2009) .

E-lasku muodostetaan laskutusohjelmassa laskun tulostusvaiheessa valitsemalla tulostustavaksi eKirje (Kuvio 16), jolloin ohjelma avaa tehtävät e-kirje valinnat.

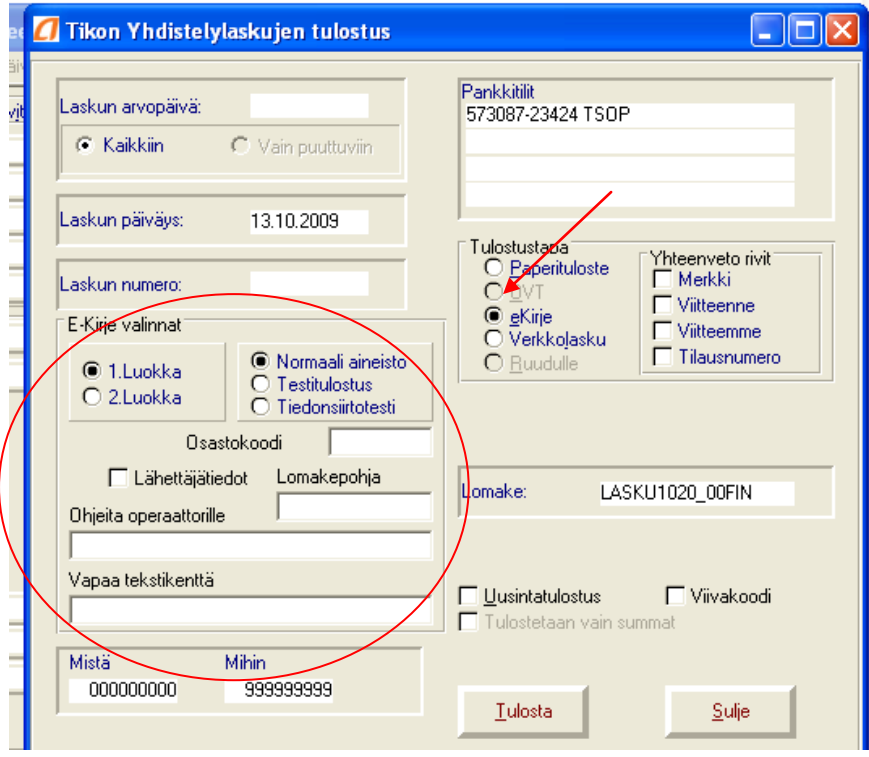

**Kuvio 16: E-laskun muodostaminen**

Omaksi kappaleeksi tulostetaan pdf - kuva määriteltyyn hakemistoon, josta laskun kuva voidaan siirtää arkistoon sähköiseen muotoon. Näin kaikki myyntilaskut on siirretty sähköiseen arkistoon.

Koska e-lasku arkistoidaan pdf -muodossa, voidaan arkistointi myyntilaskujen kohdalla sähköistää myös ilman e-laskupalvelua. Laskut voidaan tulostaa ja lähettää myös itse paperisina ja oma kappale tulostaa pdf:nä ja arkistoida sähköisenä. Myyntilaskuprosessi ei silloin olisi sähköinen, mutta arkistointi olisi sähköinen ja muutos toiminnossa hyvin pieni.

### <span id="page-37-0"></span>*5.2 Ostolaskut*

#### <span id="page-37-1"></span>**5.2.1 Ostolaskuprosessin nykytila**

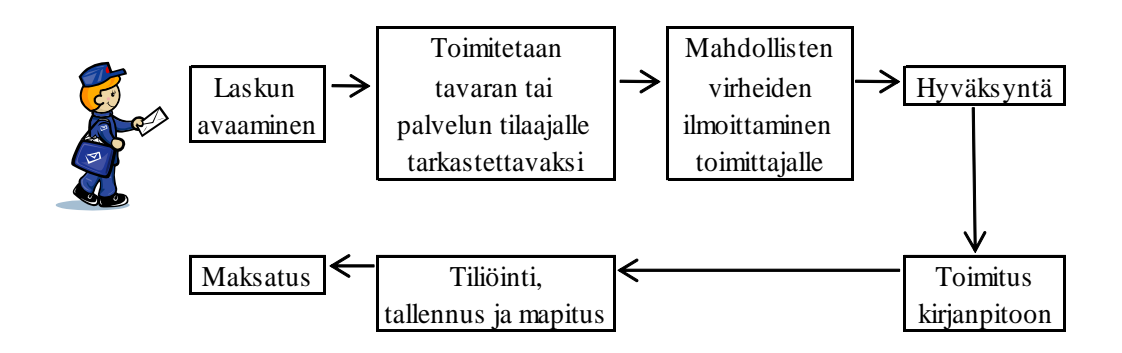

**Kuvio 17: Ostolaskuprosessi**

#### <span id="page-37-2"></span>**5.2.2 Ostolaskujen vastaanotto ja tarkastus**

Tamkotuelle saapuu vuodessa noin 1000 ostolaskua. Tamkotuen vuodessa vastaanottamista laskuista suurin osa tulee seuraavilta toimittajilta: Wihuri Aarnio Oy (Metro Tukku), MeiraNova, Valio Oy, Leivon Leipomo, Rikaisten Vihannes, Kirjavälitys, Rautakirja. Suurimmat laskut tulevat Metro Tukulta, MeiraNovalta ja Valiolta. Ostolaskut saapuvat yhtä toimittajaa lukuun ottamatta postin kautta. Yksi toimittaja lähettää laskun sähköpostin liitteenä, josta se tulostetaan paperille. Kaikki ostolaskut siis käsitellään paperisena. Postin hakee ravintolan vuoropäällikkö, taloushallinnon assistentti tai talouspäällikkö. Laskut hakenut henkilö toimittaa laskut tarkastettavaksi tuotteen tai palvelun tilaajalle.

Tarkastaja tarkastaa laskusta vastaako se tilausta ja saapunutta kuormaa. Jos laskussa on jotakin poikkeavaa tarkastaja ottaa yhteyttä toimittajaan ja pyytää hyvityslaskua. Mikäli laskussa on ollut jotakin poikkeavaa, saapuvasta hyvityslaskusta ilmoitetaan taloushallintoon ja tarkastettavaan laskuun merkitään hyväksyjän nimikirjaimet ja päivämäärä. Tarkastettu lasku laitetaan sisäisessä postissa taloushallinnolle.

## <span id="page-38-0"></span>**5.2.3 Ostolaskun tiliöinti ja tallennus reskontraan**

Tarkastuksen jälkeen ostolasku tiliöidään. Tiliöinti vaiheessa koko yritystä tai hallintoa koskevat kulut jaetaan kirjakaupan ja ravintolan kuluiksi, kirjakaupalle 20 % ja ravintolalle 80 %. Ravintolan kulut jaetaan edelleen kahteen osaan, verolliseen ja verottomaan, määrätyssä suhteessa 34:66. Jos kyse on ravintolan ruoka-, kahvi- tai leivontakuluista jakosuhde on eri. Ruokakulut jaetaan verolliseen ja verottomaan suhteessa 26:74, kahvikulut 23:73 ja leivonta 63:37. Laskulle tehdään tiliöintimerkinnät.

Lasku tallennetaan syöttämällä kirjanpidon syöttökenttiin (Kuvio 18) laskulta löytyvät arvot.

|           |            |   |                       |       | 4 1020 Tampereen Ammattikorkeakoulun (EUR) - Tikon kirjanpito - [Syöttö]          |           |              |       |                                                  |           |                     |   |                   |             | ol≻              |                 |
|-----------|------------|---|-----------------------|-------|-----------------------------------------------------------------------------------|-----------|--------------|-------|--------------------------------------------------|-----------|---------------------|---|-------------------|-------------|------------------|-----------------|
|           |            |   |                       |       | Yritys Kausi Tito Arkistointi Raportit Tilinpäätös Budjetti Ylläpito Aputoim Ohje |           |              |       |                                                  |           |                     |   |                   |             |                  |                 |
|           | Pvm TosNro |   | Tili                  |       | Euroa                                                                             |           | Alv A Selite |       |                                                  |           |                     |   |                   | RiviNro     | $\blacktriangle$ | onduefny        |
|           |            |   |                       |       |                                                                                   |           |              |       |                                                  |           |                     |   |                   |             |                  | <b>Resk (L)</b> |
|           | Tos: D,K,S |   |                       |       |                                                                                   |           |              |       |                                                  |           | Tilin lukittu saldo |   |                   | $\Box$ Omat |                  | <b>Resk (S)</b> |
|           | Yht D,K,S  |   |                       | 0,00  |                                                                                   | 0,00      |              |       | 0,00                                             |           |                     |   |                   |             |                  |                 |
| 1.11.2009 | Päivämäärä | 0 | Tositelaji ja -numero |       |                                                                                   | Tilinro   |              | Euroa | 0.00                                             | Alv euroa |                     | 0 | Muuta pvm, tosite |             |                  |                 |
| Kpa       |            |   | KpLaji                | Proj. |                                                                                   | Jakso kkw |              |       |                                                  |           |                     |   | Selaile           |             |                  |                 |
| Selite    |            |   |                       |       |                                                                                   |           |              |       | Vastatilinro                                     |           | TapNro              |   | Poista/Palauta    |             |                  |                 |
|           |            |   |                       |       |                                                                                   |           |              |       | $\begin{array}{c} 0 \\ \end{array}$              |           |                     |   | Rivi OK           |             |                  | Laskuresk       |
|           |            |   |                       |       |                                                                                   |           |              |       | 01.11.2009, N01; 1.11.2009-30.11.2009; Marraskuu |           |                     |   | LISÄÄ             |             |                  |                 |

**Kuvio 88: Kirjanpidon tietojen syöttö-näyttö**

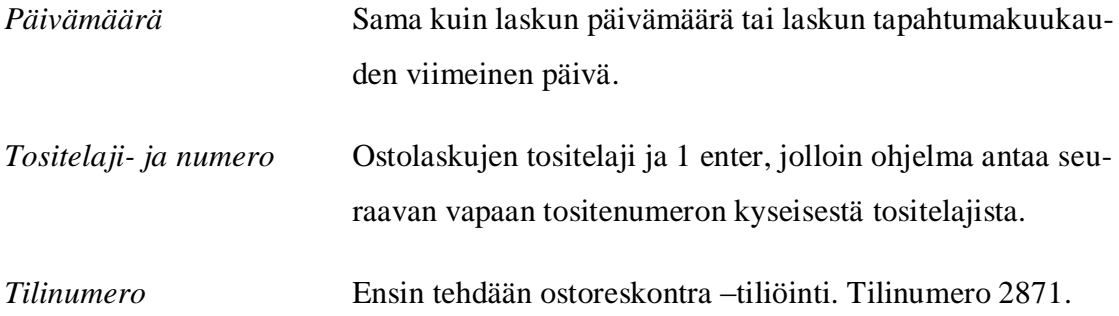

*Euroa* Laskun summa, kredit vienti miinusmerkillä. *Alv euroa* Ohjelma laskee Tilinumero- ja Euroa- kenttien perusteella alv- sääntöjen mukaan.

Näyttö vaihtuu reskontra- välilehdelle (Kuvio 19).

| Pvm                       | Asiakas            | Tili Laskunro      | Euro                      | Ale%                  | Ale euro                                       | Eräpvm Nro                                              |
|---------------------------|--------------------|--------------------|---------------------------|-----------------------|------------------------------------------------|---------------------------------------------------------|
| Tositenro<br>Sa/Ve-tili   |                    | 44-208<br>2871     | 6.10.2009<br>Selaus       |                       | Laskut yhteensä<br>0                           | Avoimet yhteensä<br>Lkm.<br>0<br>0                      |
| Tosite<br>Kohdistamatta   |                    | $-1.00$<br>$-1,00$ | Myynti<br>Kysely<br>Ostot |                       | $\overline{0}$<br>0                            | $\overline{0}$<br>$\overline{0}$<br>0<br>$\overline{0}$ |
| Asiakastunn.              | Sa/Ve-tili<br>2871 | Laskunro<br>44-208 | Toim.laskuno              | Laskupvm<br>6.10.2009 | Pankkitili                                     |                                                         |
| Lasku euro<br>$-1,00$     | {ei käytössä}      | M.ehto<br>n        | Ale-%<br>n                | Ale euro<br>0.00      | Ale-eräpvm<br>6.10.2009                        | Aletili                                                 |
| Eräpvm<br>6.10.2009       | Myyjä/Os.          | Viitenro           | Viesti                    | Selite                | Maks.<br>$\begin{array}{c} 0 \\ 0 \end{array}$ | Nro<br>Peruuta kaikki                                   |
| - Asiakkaat/Toimittajat - |                    | ۰                  | - Tavall.lasku<br>1       | $\blacktriangledown$  | □ Osamaksulasku<br><b>□</b> Viennit tileittäin | OK kaikki                                               |
|                           |                    |                    | Ostolaskut                | LISÄÄ                 |                                                |                                                         |

**Kuvio 19: Reskontra- näyttö**

*Asiakastunnus* Toimittajalle annettu tunnus. Painamalla Nuoli alas- näppäintä saa näkyviin ohjelmaan perustetut toimittajat. Mikäli toimittaja on uusi, perustetaan uusi toimittaja Ylläpito – Reskontra - Asiakkaat toiminnolla Lisää, jolloin avautuu samanlainen Asiakas-näyttö kuin uutta asiakasta perustettaessa laskutuksen yhteydessä. Toimittajan tietoihin annetaan tunnus, nimi, asiakastyyppi=2(Toimittaja), ostovelkatili (2871), tilinumero ja Koodit -välilehdelle toimittajan maksuehto. *Sa/Ve-Tili* Ohjelma antaa automaattisesti asiakkaan tietoihin annetun tilin.

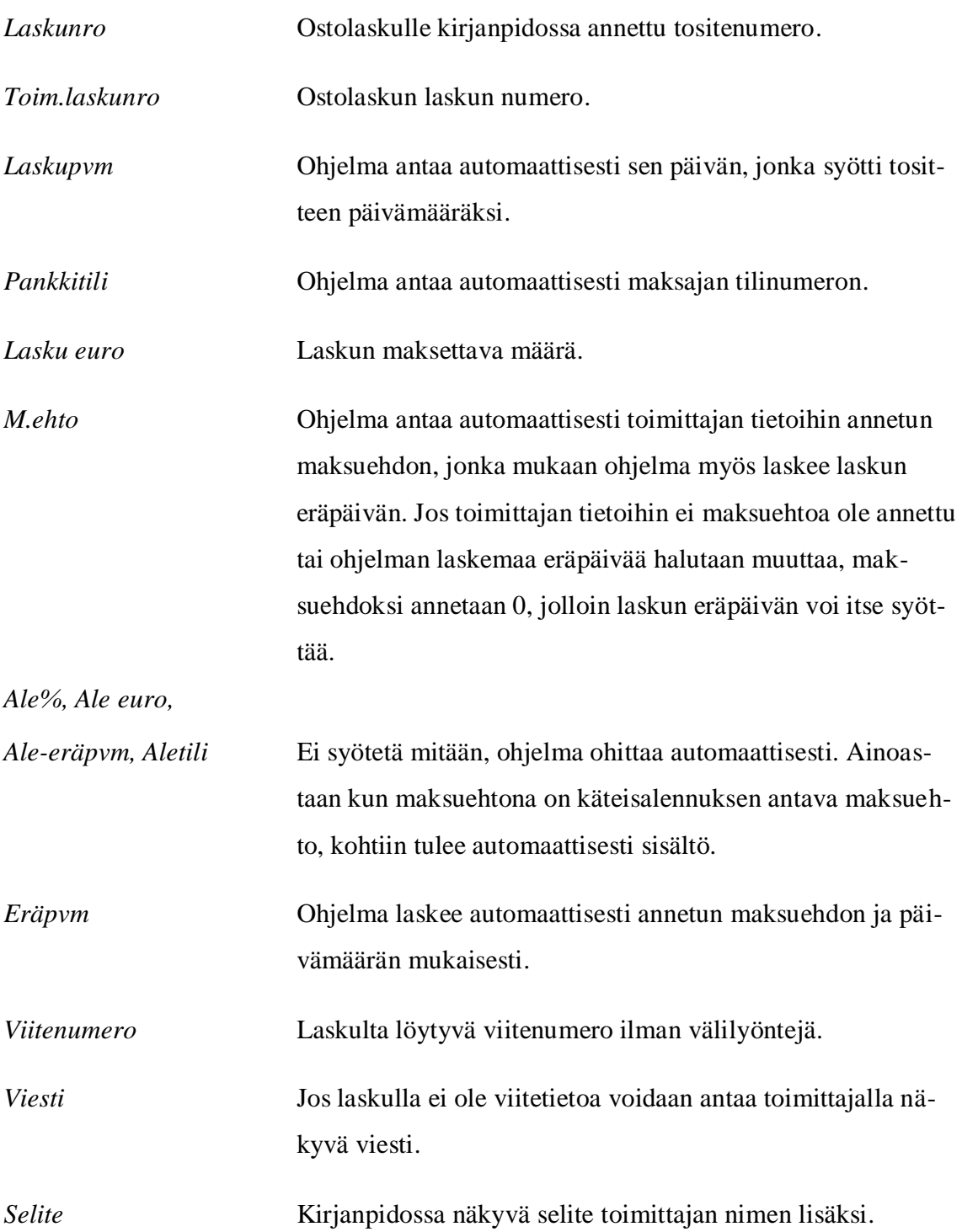

Tietojen syötön jälkeen klikataan OK kaikki, jolloin näyttö palautuu kirjanpidon syöttönäkymään ja voidaan kirjata kulupuoli tehdyn tiliöinnin mukaisesti. Kirjattaessa kulupuolta voidaan Selite-kentässä painaa \*-näppäintä, jolloin ohjelma antaa viimeksi käytetyn selityksen.

Hyvityslaskun kirjauksessa Euroa –kenttään syötetään hyvitettävä määrä ja pieni kkirjain, kuten kuviossa 20. Muuten edetään samalla tavalla, kuin ostolaskuja järjestelmään syötettäessä.

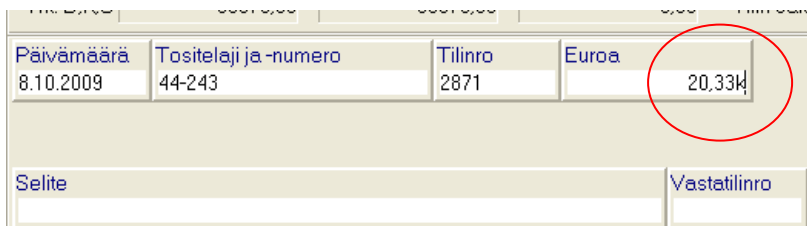

**Kuvio 20: Hyvityslaskun syöttö**

#### <span id="page-41-0"></span>**5.2.4 Arkistointi ja maksatus**

Ostolaskut mapitetaan ostolasku- kansioon tallennuksen yhteydessä. Tallennuksen jälkeen talouspäällikkö muodostaa maksutiedoston, jonka kaikki kolme vaihetta löytyvät Kausi-valikon alta (Kuvio 21).

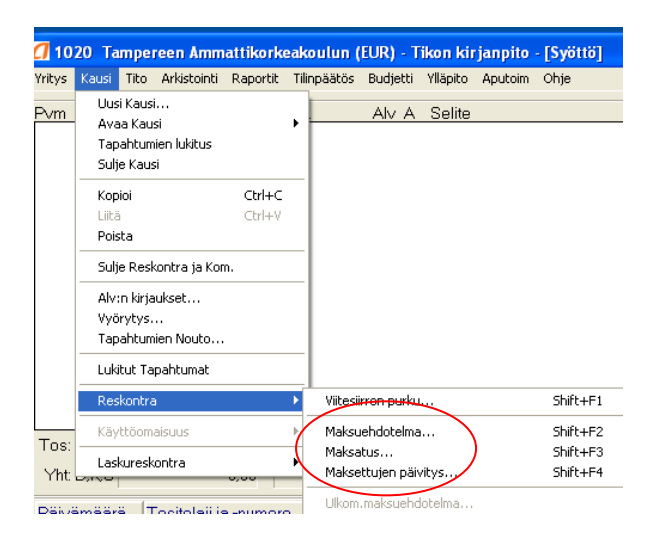

**Kuvio 21: Maksatustiedoston luomiseen tarvittavat toiminnot**

Ensin muodostetaan Maksuehdotelma toiminnolla Kausi – Reskontra - Maksuehdotelma, jolloin avautuu Maksuehdotelma-näkymä (Kuvio 22).

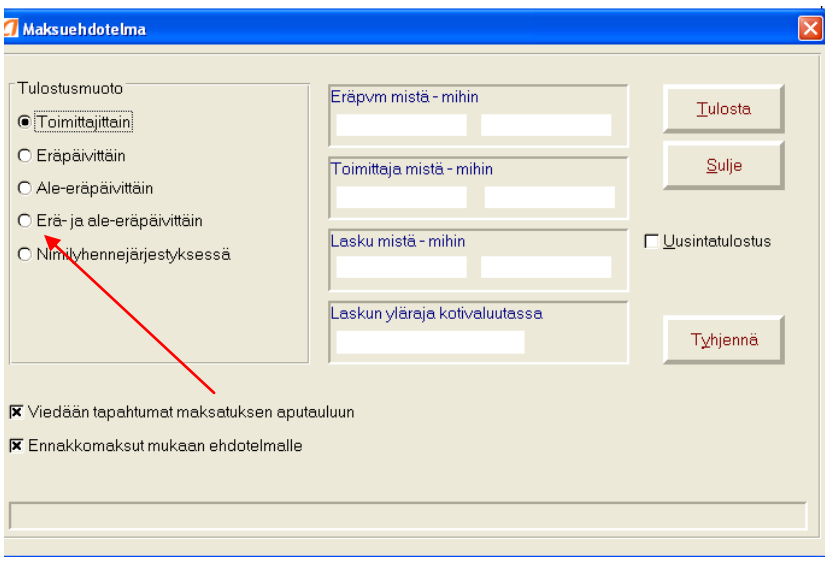

**Kuvio 22: Maksuehdotelma- näkymä**

| Tulostusmuoto | Erä- ja ale-eräpäivittäin, jotta mukaan tulevat myös mahdol- |
|---------------|--------------------------------------------------------------|
|               | liset maksuehtoalennuksen sisältävät maksut.                 |
| Eräpvm        | Valitaan halutut päivämäärät, joiden aikana erääntyvät mak-  |
|               | sut tulevat muodostettavaan maksutiedostoon.                 |

Seuraavaksi klikataan Tulosta, jolloin ruudulle tulostuu maksuehdotelma, joka on kuvion 23 näköinen. Maksuehdotelmasta näkyy maksuun lähtevät laskun numerot, toimittajat, vastaanottajien tilinumerot ja laskujen summa, sekä koko maksutiedoston yhteissumma.

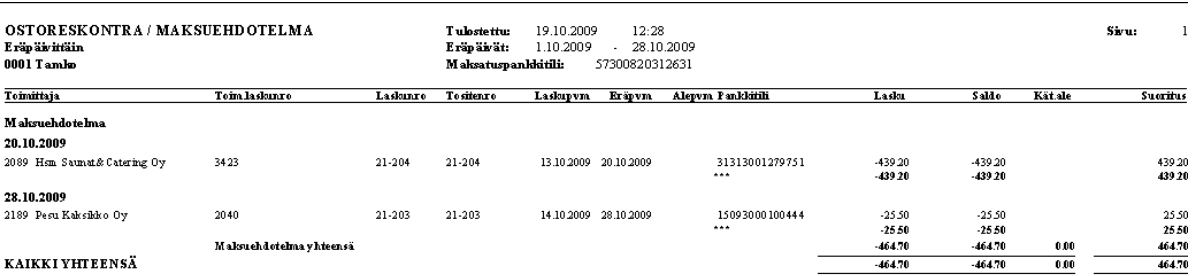

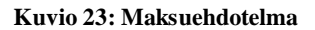

Maksuehdotelman jälkeen muodostetaan varsinainen maksutiedosta toiminnolla Kausi - Reskontra - Maksatus. Ensin avautuu Maksut -ikkuna (Kuvio 24), jossa valitaan ensin maksatuspankkitili ja sitten maksettavat laskut eli kohdistetaan halutut rivit klikkaamalla laskun riviä ja painamalla Kohdista-painiketta.

| 4 Maksut                                                                                                    |                      |                  |                         |              |                  | $\times$                                                            |
|----------------------------------------------------------------------------------------------------|----------------------|------------------|-------------------------|--------------|------------------|---------------------------------------------------------------------|
| Maksup. Eräpv. Lask.pv. Alepv. Toimittajan nro ja nimi                                                                    |                      | Laskunro<br>Tili | Saldo euro              | Ale euro     | Suor euro Nro    |                                                                     |
| 20.10. 13.10. 13.10. 2089 Hsm Saunat&Caterin 21-204<br>20.10.09<br>28.10. 14.10. 14.10. 2189 Pesu Kaksikko Oy<br>28.10.09 |                      | 21-203           | $-439.20$<br>$-25,50$   | 0.00<br>0,00 | 0.00<br>0.00     | ੀ<br>$\blacktriangle$<br>$\overline{c}$<br>$\overline{\phantom{a}}$ |
|                                                                                                    |                      | Yhteensä euro    | $-464.70$               | 0,00         | 0,00             | $\overline{c}$                                                      |
| Suoritus<br>Ale<br>Maksupvm<br>0.00                                                                                       | 0.00                 | Aletili          | <b>Rivinro</b><br>n     |              | Merkitse kaikki  |                                                                     |
|                                                                                                    |                      |                  |                         |              | Selaile          |                                                                     |
| 57300820312631-TSOP<br>Tili                                                                                               | $\blacktriangledown$ |                  | □ Vain kohdistamattomat |              | Poista/palauta   |                                                                     |
| Pankki<br>Pankkitili                                                                                                    | Kp-tili              | Vanha saldo euro | Uusi saldo euro         |              | Kohdista/peruuta |                                                                     |
| Valitse pankkitili                                                                                                    |                      |                  |                         |              | OK               |                                                                     |
|                                                                                                    |                      |                  |                         |              | Sulje            |                                                                     |
|                                                                                                    |                      |                  |                         |              |                  |                                                                     |

**Kuvio 24: Maksut-ikkuna**

Kun kaikki halutut maksut on kohdistettu, eli valittu maksuun, Ok-painikkeella siirrytään seuraavaan ikkunaan eli Maksatustiedostojen luonti-ikkunaan, jossa muodostetaan konekielinen maksatustiedosto.

Ennen tiedostojen luontiin siirtymistä ohjelma kysyy, "Tarkistetaanko, että maksut vastaavat laskujen tämän hetkistä saldoa?" ja "Tulostetaanko maksatuksen tarkistuslista?". Molempiin vastataan "Kyllä", tarkistuslistan tulostusmuodoksi valitaan eräpäivittäin (kuvio 25).

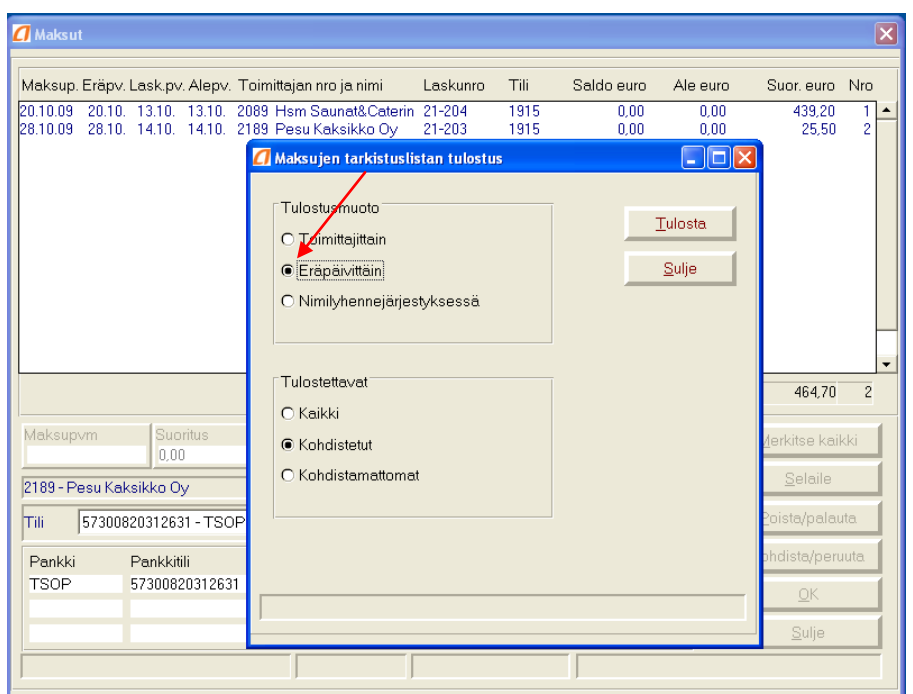

**Kuvio 25: Maksujen tarkistuslistan tulostaminen**

Kun tarkistuslista on tulostettu, vaihtuu näkymä Maksatustiedostojen luonti-ikkunaan (Kuvio 26), jossa klikataan "OK".

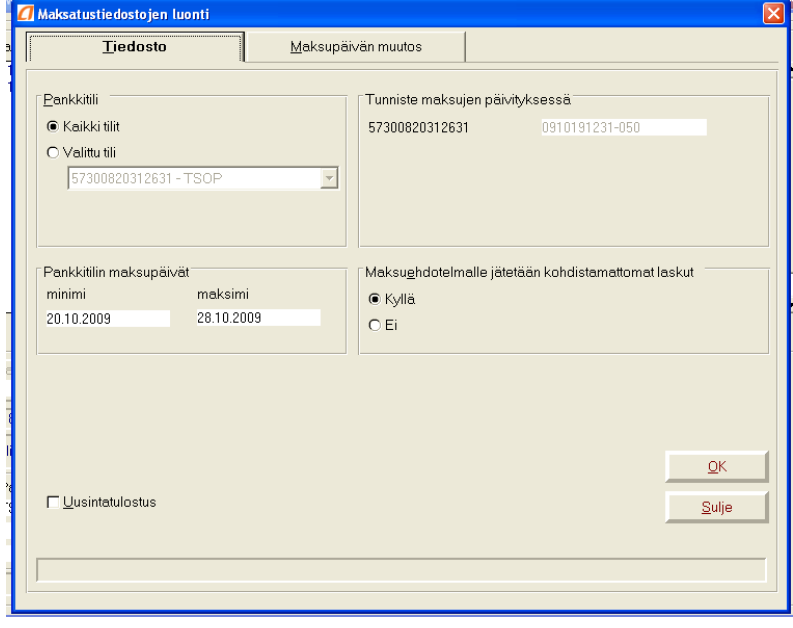

**Kuvio 26: Maksutiedostojen luonti -ikkuna**

Näkymä vaihtuu tiedoston tallennus-ikkunaan (Kuvio 27) ja klikataan Save -painiketta.

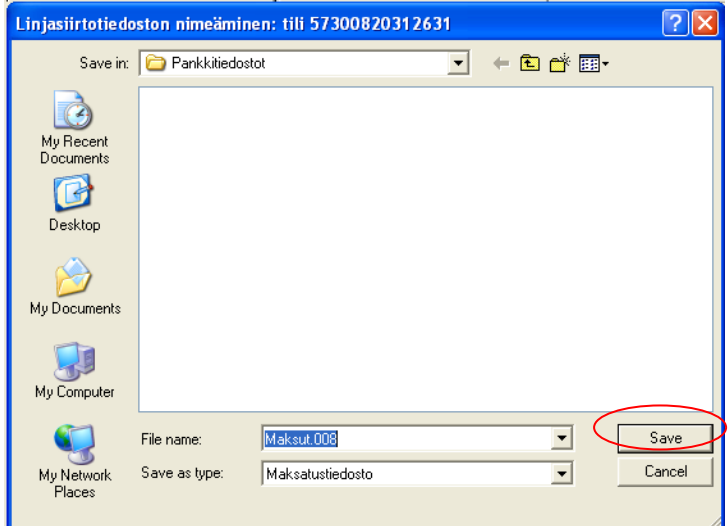

**Kuvio 27: Maksutiedoston tallennus**

Ruutuun aukeaa juuri tallennettu Maksatus-tiedosto (Kuvio 28), joka tulostetaan.

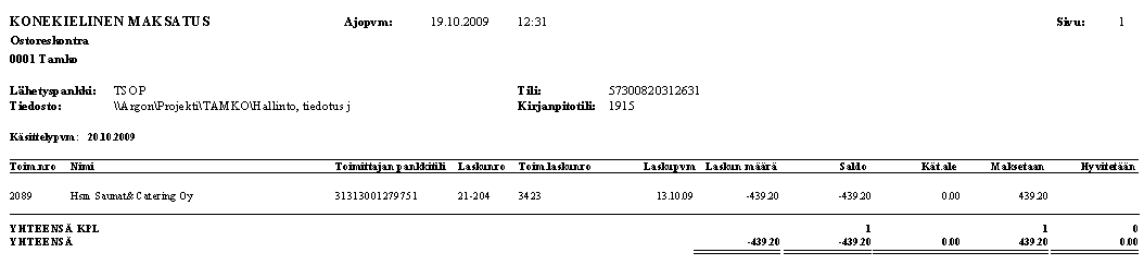

**Kuvio 28: Maksatus-tiedosto**

Maksut vielä päivitetään toiminnolla Kausi – Maksettujen päivitys. Maksettujen päivitys-ikkunassa (Kuvio 29) klikataan Päivitä – painiketta.

| <b>4 Maksettujen päivitys</b>              |                                                    |                          |                      |                                |
|--------------------------------------------|----------------------------------------------------|--------------------------|----------------------|--------------------------------|
| Tunnisteet                                 | Maksut                                             |                          |                      |                                |
| Yr.nro Tunniste                            | Maksupvm Pankkitili                                | Tositenumero             | Tositepäivä          | Nro                            |
| 0001 0910191231-050<br>0001 0910191231-050 | 20.10.09 573008-2312631<br>28.10.09 573008-2312631 | $45 - 106$<br>$45 - 107$ | 20.10.09<br>28.10.09 | $\mathbf{1}$<br>$\overline{c}$ |
|                                            |                                                    |                          |                      |                                |
|                                            |                                                    |                          |                      |                                |
|                                            |                                                    |                          |                      |                                |
|                                            |                                                    |                          |                      |                                |
| Tunnisteita <sub>2</sub>                   | Maksuja kpl 2                                      | Maksuja 464,70€          |                      |                                |
| Tunniste                                   | Yritysnro<br>Tositenro<br>Tositepvm                | Nro                      | Rivi Ok              |                                |
|                                            |                                                    |                          |                      |                                |
|                                            |                                                    | $\theta$                 |                      |                                |
| Valintaehdot                               |                                                    |                          | Ok päivitä           |                                |
| Tunniste                                   |                                                    |                          | Poista               |                                |
| Maksupvm                                   |                                                    | Valitse maksut           |                      |                                |
|                                            |                                                    |                          | Tulosta<br>Sulje     |                                |

**Kuvio 29: Maksettujen päivitys**

Ohjelma kysyy "Haluatko varmasti päivittää kaikki selailussa olevat laskut?", klikataan "ok", jolloin ruudulle tulostuu Suoritusluettelo, joka tulostetaan.

Talouspäällikkö ottaa Kultalinkin kautta maksut maksuun.

## <span id="page-46-0"></span>**5.2.5 Ostolaskuprosessin sähköistäminen**

Jotta ostolaskuprosessi olisi sähköinen prosessi, täytyy laskut joko saada verkkolaskuina tai skannata sähköiseen muotoon ja käsitellä sekä arkistoida sellaisena. Tamkotuen suurimmista toimittajista Metro Tukulla, MeiraNovalla, Valio Oy:llä sekä Kirjavälityksellä on valmius lähettää verkkolaskuja Tietoyhteiskunnan kehittämiskeskus ry:n (Tieke) ylläpitämän verkkolaskuosoitteiston mukaan (Verkkolaskuosoitteisto 2009).

Täysin sähköinen ostolaskuprosessi vaatii lisäksi sähköisen ostolaskujen kierrätysjärjestelmän laskujen tarkastusta ja hyväksyntää varten, koska laskujen tarkastajat eivät kaikki toimi saman tietokoneen ääressä. Aditron Personec Workflow on Aditron tarjoama liittymä sitä varten. Workflow:ssa on käytössä perustietojen massasiirto xml- muodossa, laskujen ja tiliöintien siirto Tikoniin, laskun kuvan ja liitteiden katselu Tikonissa ja aineistojen siirto Tikon arkistoon.

Maksatuksen tulosteita ei ole tarpeen tulostaa kaikkia. Maksatus –lista, joka tällä hetkelläkin on ainoa arkistoitava tuloste voidaan myös tulostaa pdf –muotoon ja arkistoida sellaisena.

#### *Skannattujen laskujen käsittely*

Paperisena saapuvat laskut hyväksytään ja skannataan jpg- muotoon ja laskut tallennetaan määritellyn hakemiston alle. Skannatut laskut noudetaan hakemistosta kirjanpidon syöttönäytölle tiliöitäväksi ja tallennetaan arkistoon tiliöinnin jälkeen.

Toiminto Arkistointi – Arkistoitavat tositteet – Näytä lista avaa kuvatiedostojen luettelon, mistä klikkaamalla avataan haluttu tiliöitävä kuva. Ostolaskun tiliöinti tapahtuu samalla tavalla kuin paperisten ostolaskujen käsittelyssä. Tiliöinnin jälkeen lasku tallennetaan arkistoon. Laskun kuva tallentuu automaattisesti arkistoon tiliöinnin jälkeen jos on valittuna automaattinen arkistointi Arkistointi-valikossa.

## *Verkkolaskujen käsittely*

Ostoresk.verkkolaskuaineiston esikäsittely- toiminnolla saapuneet verkkolaskut puretaan ohjelmiston käsiteltäviksi. Kausi- Reskontra- Ostoresk.verkkolaskujen käsittely avaa puretut verkkolaskuaineistot tiliöitäviksi. Toiminto avaa Käsittelemättömät verkkolaskut valintalistaikkunaan, jossa näkyy aktiivisena olevan yrityksen puretut laskut. Laskunäkymä- ikkunassa näkyy laskujen verkkopalvelutunnus, laskuttajan nimi, laskun päiväys ja laskun numero. Klikkaamalla riviä avautuu laskun HTML- pääsivu selaimen ikkunaan. Samalla ohjelma siirtyy Resk(L)- välilehdelle. Avaus tuo tiedot Resk(L) välilehdellä oleviin syöttökenttiin, joita voidaan muuttaa. (Aditron 2009.)

Kun käyttäjä painaa laskulla enteriä viimeisessä kentässä, ohjelma siirtyy kirjanpidon syöttönäyttöön ja ohjelma tekee valmiiksi ostovelkatilin tiliöinnin Resk(L)- välilehdellä annettujen tietojen perusteella.(Aditron 2009.) Kulutiliöinti tehdään käsin. Kun lasku on kokonaan tiliöity, painetaan tiliöinti valmis "T-valmis" – painiketta, jolloin ohjelma sulkee selaimen ikkunassa olevan laskun visualisoinnin ja poistaa laskun käsiteltävien ostolaskujen hakemistosta ja arkistoi sen (Aditron 2009).

## <span id="page-48-0"></span>*5.3 Maksuliikenne*

#### <span id="page-48-1"></span>**5.3.1 Pankkiyhteys**

Tamkotuen ja pankin välinen yhteys luodaan Kultalinkillä, joka on Osuuspankin tarjoama yrittäjille ja pienyrityksille tarkoitettu pankkiyhteysohjelma. Kultalinkillä maksetaan kotimaiset ja ulkomaiset laskut ja seurataan tilien tilannetta.

Kultalinkistä puretaan viitesuoritukset ja tiliotteet Tikonissa määriteltyihin hakemistoihin. Viitesuoritukset ja tiliotteet ovat päiväkohtaisina tiedostoina, jotka tulostetaan paperille ja noudetaan hakemistosta suoraan pääkirjanpitoon. Ohjelmisto vertaa viitesuorituksia avoimina oleviin myyntisaamisiin ja kuittaa niitä vastaan. Viitesuoritukset, joissa on ohjelmistolle tuntematon viitenumero, kirjataan saapuneiksi käsin.

Viitesuoritukset puretaan Kultalinkistä määriteltyyn hakemistoon Kausi – Reskontra - Viitesuoritusten purku toiminnolla. Tulostetaan Viitesuoritusten purku- luettelo, josta nähdään, mitkä viitesuoritukset ovat päivittyneet myyntisaamisissa avoimina olevia saamisia vastaan ja mitkä ovat jääneet päivittämättä. Viitesuoritusten purun jälkeen ne vielä noudetaan kirjanpitoon Kausi - Tapahtumien nouto - Viitesuoritusten purusta toiminnolla.

#### <span id="page-48-2"></span>**5.3.2 Tito-tiliöinti**

Tiliotteet noudetaan suoraan kirjanpitojärjestelmään sähköisinä Tito- tiliöintiä varten. Tiliotteet tulostetaan lisäksi myös paperille arkistointia varten. Pankkitilitapahtumat kirjataan sähköiseltä tiliotteelta, koska se nopeuttaa tapahtumien kirjaamista, mutta varsinaisena tositteena on paperiversio, joka löytyy tositemapista. Ostolaskujen maksu tuodaan kirjanpitoon vasta tiliotteelta. Ohjelmisto vertaa tiliotteella näkyviä maksusuorituksia ostoreskontrassa avoimina oleviin laskuihin ja kirjaa maksun suoritetuksi tiliotteen mukaisesti.

Tiliotteet avataan Tito – Avaa tiliote toiminnolla ensimmäisellä erittelytasolla tapahtumittain ja tiliote avautuu ruudulle kuvion 30 mukaisesti. Pankkitilin puolen ohjelma tiliöi automaattisesti. Samoin tiliotteen avauksessa ohjelma noutaa avoimien ostolaskujen linkit tiliotteelle. Kuvion 30 ympyröidyssä kohdassa näkyy ohjelman tekemät automaattiset tiliöinnit.

Automaattisia tiliöintisääntöjä voi tehdä Ylläpito – Tapahtuma-automatiikka – Titotiliöinti toiminnolla pankkien aihekoodien perusteella, kuviossa 30 nuolen osoittamassa kohdassa.

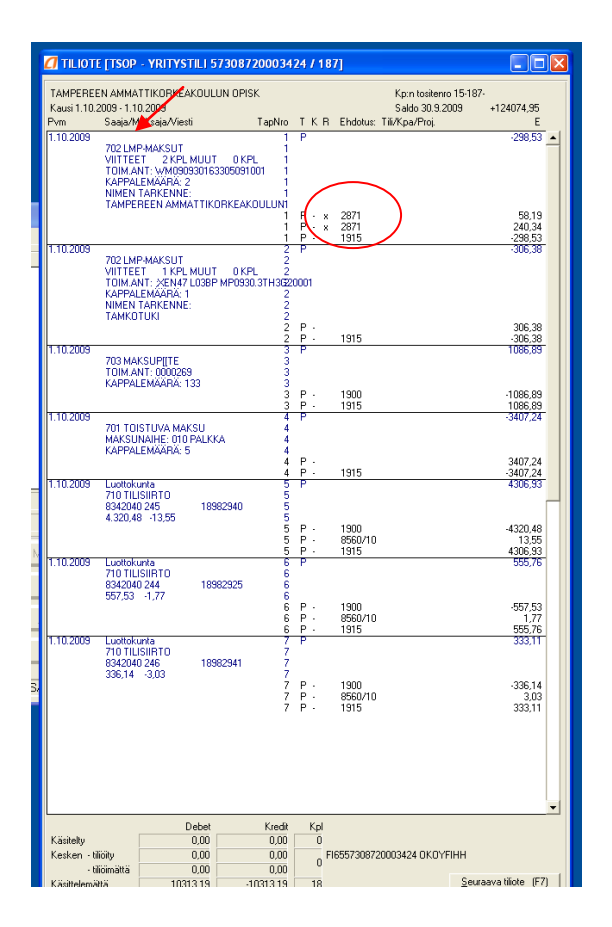

**Kuvio 30: Sähköinen tiliote**

Tiliote voidaan tiliöidä rivi kerrallaan painamalla F8- näppäintä tai kaikki rivit automaattisesti näppäimellä F9. Automaattisääntöjen perusteella muodostetut tiliehdotukset siirtyvät toimintonäppäimellä F9 suoraan kirjanpidon tapahtumiksi ja tallennus pysähtyy vain niiden rivien kohdalla, joilta tiliehdotus puuttuu. Kyseiset rivit on tiliöitävä yksittäin. (Aditron 2009.) Klikkaamalla tiliöitävää riviä sen tiedot siirtyvät kirjanpidon

tapahtumien syöttökenttiin, jolloin tarvitsee vain lisätä tilinumero ja hyväksyä tapahtuma niin kyseinen rivi tulee kirjatuksi myös tiliotteelle. Jos tiliotteelta jää jokin rivi tiliöimättä, tiliote jää keskeneräiseksi, jolloin sen siirtäminen sähköiseen arkistoon ei onnistu. Kun tiliote on saatu tiliöityä seuraavaan tiliotteeseen voi siirtyä näppäimellä F7 tai Tito- valikosta.

Sähköiseltä tiliotteelta kirjattaessa ohjelma muodostaa kirjanpidon tositenumeron määritellyn tositelajin, Tamkotuella pankkitilin tapahtumien tositelaji 15, tiliotteen numeron ja tiliotteen tapahtumanumeron mukaan. Tiliotteen numero ja tapahtumanumero ovat ympyröitä kuviossa 31. Paperiset tiliotteet arkistoidaan tositemappiin tositenumero järjestyksessä, josta löytyy myös tiliotteen tapahtumien tositteet.

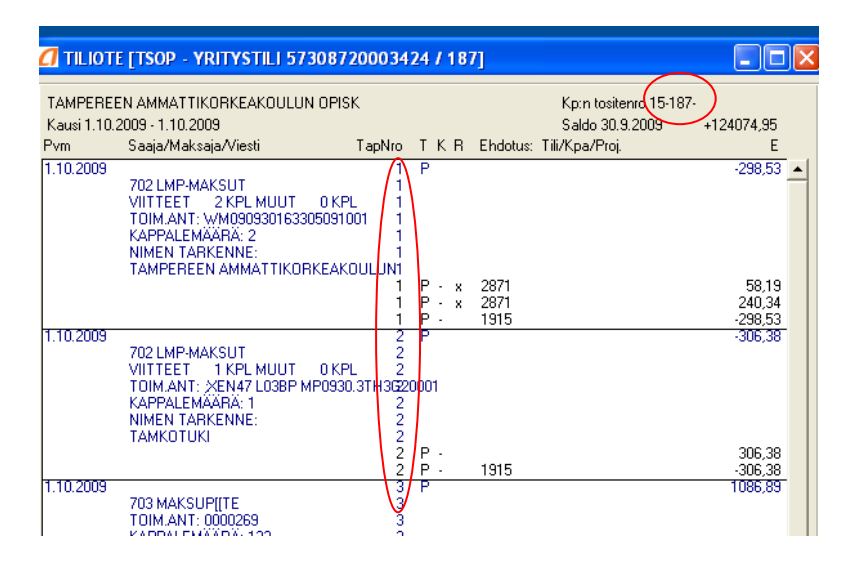

**Kuvio 31: Kirjanpidon tositenumero tiliotteella**

#### <span id="page-50-0"></span>**5.3.3 Kassa ja myynninkirjaus**

Tamkotuella on kaiken kaikkiaan kahdeksan kassaa, joista seitsemällä tapahtuu käteismyyntiä. Yksi on niin sanottu pikalinja, jolla maksuvälineenä käy ainoastaan arvokortti. Arvokortti on sirullinen kortti, jolle voi ladata rahaa ja maksaa sillä. Arvokortti toimii maksuvälineenä ainoastaan Tamkotuen ravintoloissa ja sillä saa maksutapa-alennuksen. Käteisenä saatu myynti lasketaan aina seuraavana päivänä ja tilitetään pankkiin. Käteistä rahaa seurataan Excel- muotoisella kassakirjalla ja kaikki kassan tositteet tuodaan taloushallintoon kirjattavaksi kirjanpitoon.

Myynti kirjataan kuukausittain myyntiraporteilta, jotka tulostetaan kassajärjestelmästä. Tamkotuella halutaan seurata, kuinka suuri osa myynnistä tulee Tampereen ammattikorkeakoulun ulkopuolisilta asiakkailta, joten myynnistä täytyy erotella vieraille tehty myynti. Myyntiraportissa vierasmyynti ja opiskelija/henkilökuntamyynti on samassa, joten raportin tuotekohtaisiltariveiltä täytyy käsin laskea vierasmyynti erikseen ja tiliöidä omalle tililleen.

## <span id="page-51-0"></span>**5.3.4 Maksuliikenteen sähköistäminen**

Toimintojen sähköistäminen vaatii jälleen sähköisen arkistoinnin toimivuutta. Sähköiset tiliotteet viedään arkistoon ketjutuksen kautta, josta tarkemmin vielä arkistoinnin yhteydessä. Tiliotteen tapahtumiin liittyvät tositteet sähköistetään skannaamalla jpg- kuvaksi. Skannatut tositteet siirretään arkistoon Arkistointi – Näytä lista toiminnon kautta, kuten skannatut ostolaskut. Linkittämällä tositteen jpg- kuvan tehtyyn kirjaukseen, pystyy pääkirjasta porautumaan tositteen kuvaan.

Tiliotteiden tiliöinnissä tulisi kiinnittää huomiota tositenumerointiin. Tamkotuella on kalenterivuodesta poikkeava tilikausi, mutta sähköisten tiliotteiden numerointi seuraa kalenterivuotta. Uuden tilikauden alkaessa pitäisi tehdä poikkeava tositenumero määritys. Ylläpito – valikosta Pankkitili taulussa rastitetaan vaihtoehto Poikkeava tositenumero. Poikkeava tositenumero annetaan Ylläpito – valikosta löytyvään titotilastot – tauluun (Aditron 2009).

Myyntiraportti täytyy myös skannata jpg-kuvana määriteltyyn hakemistoon, josta sen voi hakea tiliöitäväksi ja arkistoitavaksi, kuten skannatut ostolaskut. Myyntiraportti on työläs tiliöitävä ilman laskentataulukkoa, joten sen tiliöimiseksi olisi hyvä käyttää Excel- laskentataulukkoa. Excel- taulukosta pystyy suoraan siirtämään tiliöinnit Tikoniin. Esimerkki tiliöinnistä Excel-taulukossa kuvio 32.

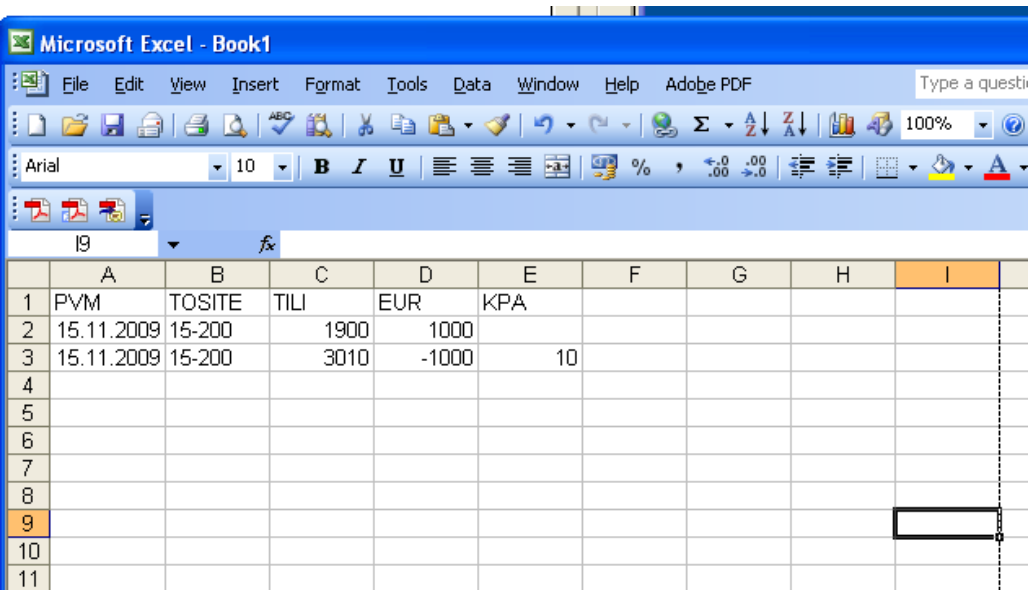

**Kuvio 32: Excel tiliöinti**

Excel-taulukko pitää tehdä tiettyyn muotoon, jotta tiedonsiirto onnistuu ja kun tapahtumia noudetaan Excel-taulukosta, täytyy Excel-taulukon olla avoinna tiedonsiirron aikana. Sarakkeet pitää otsikoida. Sarakeotsikoiden pitää alkaa taulukon ensimmäiseltä riviltä. Sarakkeet pitää nimetä muuttujanimillä, jotka ohjelma tunnistaa eli:

- PVM Päivämäärät Windows-asetusten mukaisessa muodossa
- TOSITE Tositenumerot samassa muodossa kuin kirjanpito-ohjelmassa
- TILI Tilinumerot korkeintaan 6-numeroisina
- EUR Euromäärät numeroina, kredit vienti miinus-merkkisenä
- KPA Kustannuspaikat korkeintaan 8-merkkisinä
- SELITE Selitetekstiksi korkeintaan 72 merkkiä/selite

Kun tiliöinnit on siirretty Excelistä Tikoniin, voidaan tosite tulostaa arkistoon toiminnolla Arkistointi – Tositteiden arkistointi. Luomalla valmiin laskentapohjan myynnin tiliöintiä varten säästetään jatkossa työtä ja aikaa.

Tulostettavat viitesuoritusten raportit, voidaan myös jatkossa tulostaa suoraan pdf- muotoon määriteltyyn hakemistoon, jolloin ne ovat sähköisesti arkistoitavissa.

# <span id="page-53-0"></span>*5.4 Palkanlaskenta*

Kuukausipalkkalaiset saavat palkan kerran kuussa ja tuntipalkkalaiset kahdesti kuussa. Ravintolapäällikkö ilmoittaa ravintolan henkilöstön palkanlaskussa huomioitavat seikat, kuten perityt ruokarahat tai pidetyt palkattomat vapaat sekä tuntipalkkalaisten tunnit. Hallinnon ja kirjakaupan henkilöstö merkitsee Excel- muotoiseen kellokorttiin töihin saapumis- ja lähtöajat. Kaikki palkanlaskennasta tulostettavat dokumentit arkistoidaan mappeihin.

#### <span id="page-53-1"></span>**5.4.1 Uusien työntekijöiden perustaminen ohjelmaan**

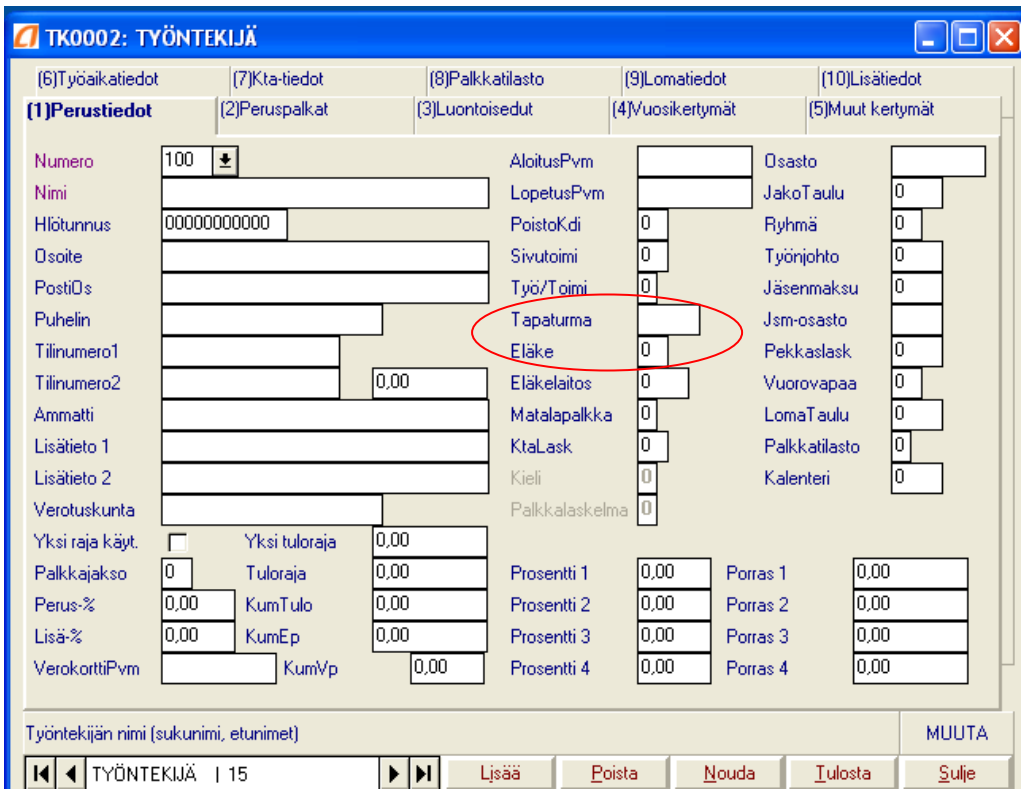

Uudet työntekijät perustetaan toiminnolla Ylläpito – Työntekijät – Lisää, jolloin avautuu kuvan 33 mukainen näkymä.

**Kuvio 33: Työntekijän tiedot**

Työntekijän numeroksi annetaan seuraava vapaa numero ja työntekijän tiedot sekä verokortin tiedot täytetään oikeisiin kenttiin. Uutta työntekijää perustettaessa on tärkeää muistaa laittaa Tapaturma – kenttään numero 1 ja Eläke- kenttään numero 10, jotta ohjelma vähentää työntekijän palkasta työntekijän osuuden Tyel:stä ja työttömyysvakuutusmaksusta. Kyseiset kohdat on ympyröity kuviossa 33. Työntekijän henkilötiedot, tilinumero, verokortin tiedot, aloituspäivämäärä, osasto sekä tapaturma- ja eläkekenttä ovat tärkeimmät tiedot uutta työntekijää perustettaessa ennen palkanlaskennan aloittamista. Työntekijän palkkatiedot syötetään toiselle välilehdelle (2) Peruspalkat. Syötettyjä tietoja ei erikseen tallenneta, vaan tiedot tallentuvat syötön yhteydessä. Kun kaikki tiedot on syötetty, voidaan näkymä sulkea.

#### <span id="page-54-0"></span>**5.4.2 Palkkojen laskeminen**

Palkanlaskenta aloitetaan perustamalla palkkakausi toiminnolla Kausi – Uusi kausi, jolloin avautuu kuvion 34 mukainen näkymä. Palkkakaudelle määritellään aika, jolta palkka maksetaan ja maksupäivä. Kirjanpidon tositepäiväksi laitetaan sama kuin maksupäivä.

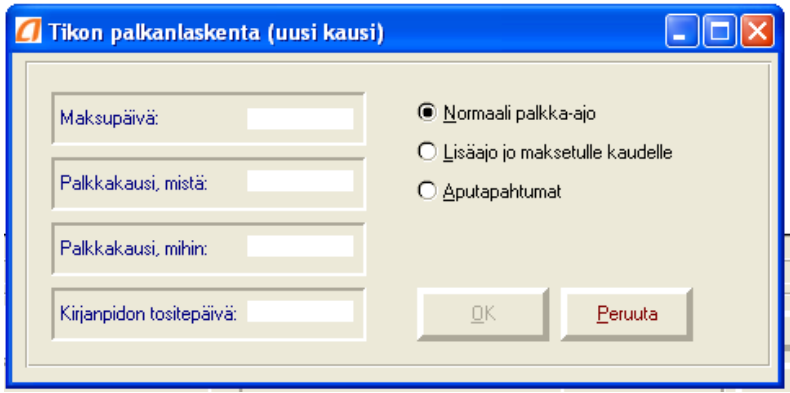

**Kuvio 34: Palkkakauden perustaminen**

Palkkakauden perustamisen jälkeen voidaan aloittaa palkkojen laskeminen. Palkanlaskenta-näkymä on kuvion 35 mukainen.

|           |               |            |              |            |              |      | 0002 PAKO Pirkanmaan ammattikorkeakoulun (EUR) - Tikon palkanlaskenta    |            |       |                                          |      | ۰            |                     |
|-----------|---------------|------------|--------------|------------|--------------|------|--------------------------------------------------------------------------|------------|-------|------------------------------------------|------|--------------|---------------------|
|           |               |            |              |            | A-hinta      |      | Yritys Kausi Kuukausi Tilastot Raportit Vuosi Ylläpito Aputoiminnot Ohje |            |       |                                          |      |              |                     |
|           | Pvm TyNr PINr |            | Kpl Aikaa    |            |              | Pros |                                                                          | Yht KpTili | KustP | KustL                                    | Proj | ProjL        | TapNr               |
|           |               |            | 0,00<br>0,00 |            | 0.00<br>0,00 |      | 0.00<br>0.00                                                             |            |       |                                          |      | 0.00<br>0,00 | 0<br>$\overline{0}$ |
|           | Päivämäärä    | Työntekijä |              | Palkkalaii | Vara         |      | Kappaleet                                                                | Aikaa      |       | A-hinta                                  |      | Selaile      |                     |
|           |               |            |              |            |              |      |                                                                          |            |       |                                          |      |              |                     |
|           |               |            |              | 비          |              |      |                                                                          |            |       |                                          |      | Poista       |                     |
| Prosentti |               | Yhteensä   | KpTili       |            |              |      |                                                                          |            |       |                                          |      | Rivi OK      |                     |
|           |               |            |              |            |              |      |                                                                          |            |       |                                          |      | Sulje Kausi  |                     |
|           |               |            |              |            |              |      |                                                                          |            |       | TapNro                                   |      |              |                     |
|           |               |            |              |            |              | Loka |                                                                          |            |       | 30.10.2009, N01, 01.10.2009 - 02.10.2009 |      | LISÄÄ        |                     |

**Kuvio 35: Palkanlaskenta-näkymä**

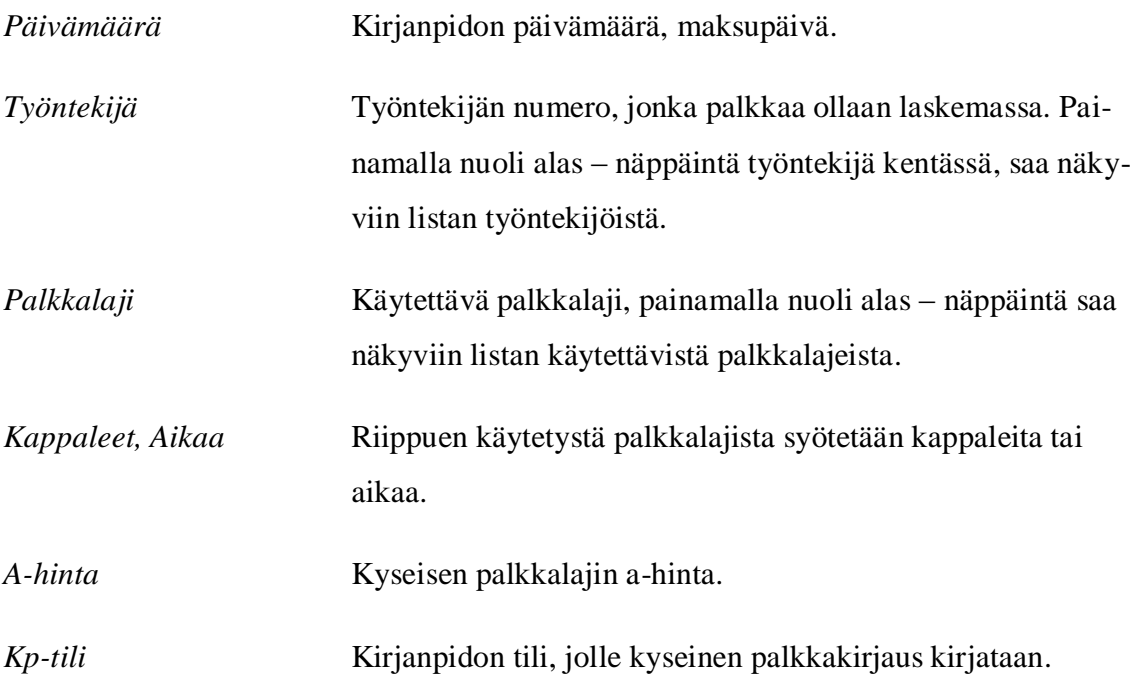

Kun kaikki palkat on laskettu, tulostetaan tarkistuslista ja palkkaerittelyt toiminnolla Kausi – Palkkaerittelyt (Kuvio 36). Palkkaerittelyt tulostetaan kahtena kappaleena, joista toinen annetaan työntekijälle ja toinen jää arkistoon. Palkkaerittelyiden jälkeen muodostetaan pankkiyhteys toiminnolla Kausi – Pankkiyhteys. Pankkiyhteys muodostaa palkoista maksuluettelon määriteltyyn hakemistoon, josta se noudetaan maksuun Kultalinkillä. Maksuluettelo tulostetaan myös paperille. Pankkiyhteyden jälkeen kausi voidaan päivittää Kausi – Päivitä Kausi.

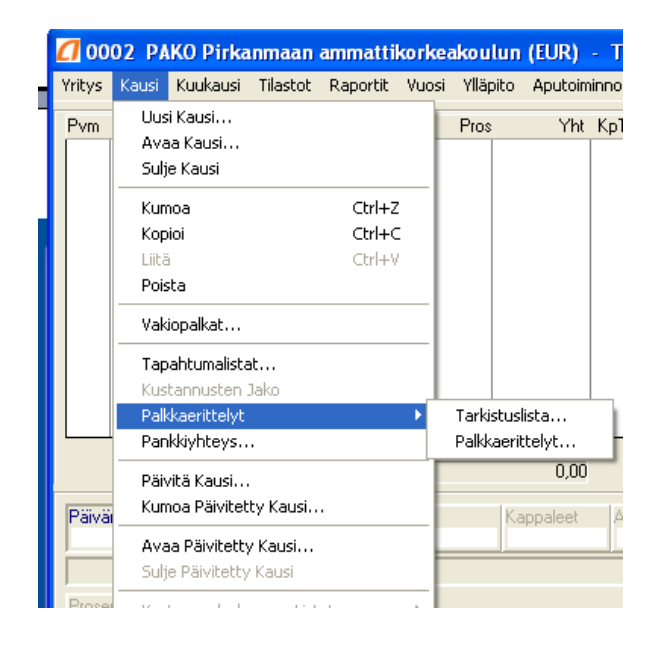

**Kuvio 36: Palkkakasittain tehtävät tulostukset**

#### <span id="page-56-0"></span>**5.4.3 Palkkojen kirjaaminen kirjanpitoon**

Palkanlaskentaohjelmasta tulostetaan kuukausikohtainen kirjanpitoerittely, joka kirjataan käsin kirjanpitoon. Palkkaerittely tulostetaan toiminnolla Kuukausi – Kirjanpidon erittely – Kuukaudelta (Kuvio 37). Palkkakirjaukset viedään käsin pääkirjanpitoon mahdollisten virheiden huomaamiseksi.

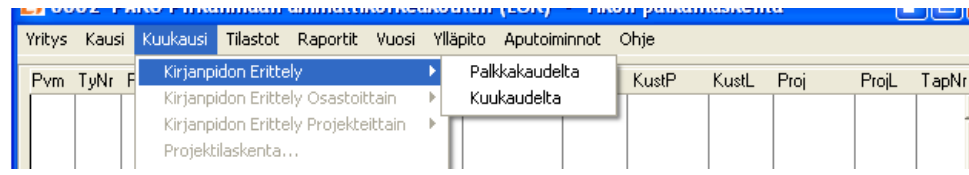

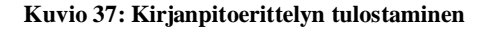

#### <span id="page-57-0"></span>**5.4.4 Kuukausittain tehtävät rutiinit**

Palkanlaskentaohjelmassa Kuukausi- valikosta (Kuvio 38) löytyy kaikki kuukausittain tehtävät toimenpiteet. Kun kirjanpidon erittely on tulostettu, tulostetaan matalapalkkatuki- luettelo ja maksu, koska Tamkotuella on matalapalkkatukeen kuuluvia työntekijöitä. Tulostetaan kuukausiyhteenveto ja työnantajailmoitus. Ohjelma hakee työnantajailmoitukseen tiedot päivitetyiltä kausilta ja muodostaa sen perusteella työnantajasuorituksen maksulapun. Tamkotuella on työntekijöitä, jotka kuuluvat liittoon, joten tulostetaan myös jäsenmaksutilitys. Lopuksi päivitetään kuukausi.

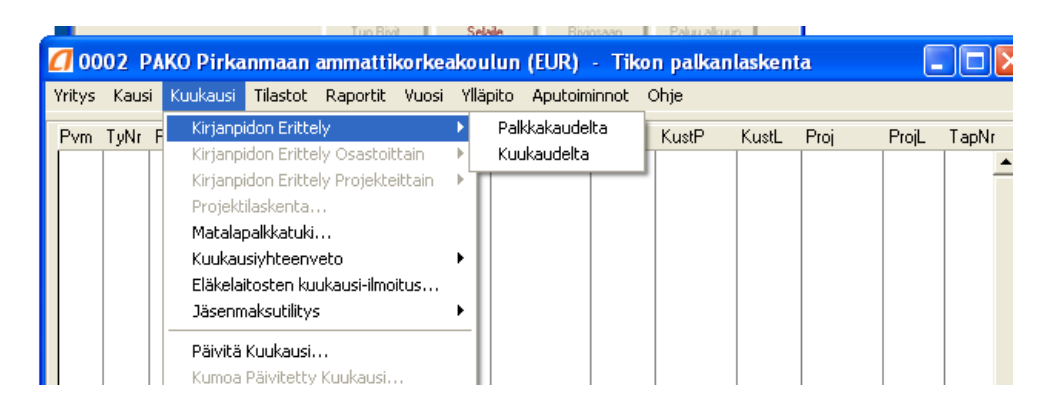

**Kuvio 38: Palkanlaskentaohjelman kuukausi-valikko**

#### <span id="page-57-1"></span>**5.4.5 Palkanlaskennan vuosirutiinit**

Palkanlaskentaohjelman Vuosi – valikosta (Kuvio 39) löytyy kerran vuodessa palkanlaskentaohjelmassa tehtävät toimenpiteet ja tulostettavat dokumentit. Lisäksi tulostetaan palkkakortit Raportit -valikosta. Lopuksi päivitetään vuosi toiminnolla Vuosi – Päivitä vuosi.

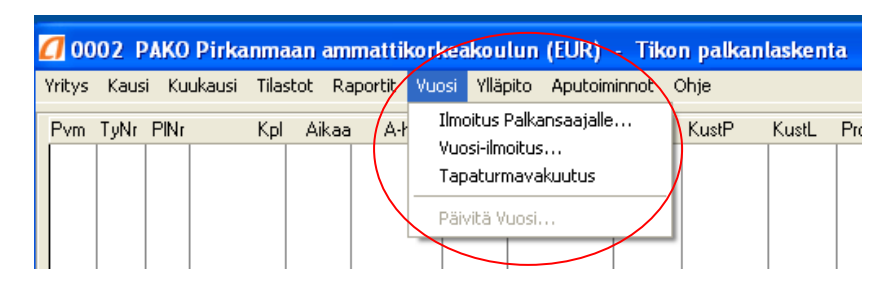

**Kuvio 39: Palkanlaskentaohjelman Vuosi-valikko**

#### <span id="page-58-0"></span>**5.4.6 Palkanlaskennan sähköistäminen**

Ravintolapäällikkö voisi ilmoittaa tunnit Tamkotuen verkkokansioon tallennettavalla Ecxel- taulukolla, johon olisi oikeus ravintolapäälliköllä ja palkanlaskijalla. Palkanlaskija tulostaisi tunti-ilmoituksen pdf – muotoon määriteltyyn hakemistoon, josta sen voisi noutaa arkistoon.

Palkanlaskennassa arkistoitavaa ovat palkkaerittelyt, kuukausiyhteenveto, valvontailmoitus, vuosi-ilmoituksen tarkistuslista ja palkkakortit. Tulosteet viedään arkistoon ketjuttamalla, josta tarkemmin arkistoinnin yhteydessä.

Kirjanpidon erittely on siirrettävissä suoraan kirjanpitoon ilman manuaalista työtä Tapahtumien nouto toiminnolla. Ennen kuin erittelyä kuitenkaan voidaan siirtää, on tehtävä siirtotiedosto ja hakemisto määritykset kirjanpidon ja palkanlaskennan ohjelmiin.

# <span id="page-58-1"></span>*5.5 Pääkirjanpito, viranomaisyhteydet ja raportointi*

#### <span id="page-58-2"></span>**5.5.1 Pääkirjanpito**

Pääkirjanpito koostuu osakirjanpidoista, jotka on käyty jo edellä läpi ,ja suoraan pääkirjanpitoon tehtävistä muistiotositteista. Tamkotuella tehdään kuukausittain kulujaksotukset ja poistojaksotuksia. Jaksotustositteet tehdään käsin paperille jaksotettavien kululaskujen kopioiden pohjalta.

Kuukausittain kirjanpidossa tehdään vyörytyksiä. Vyörytysten avulla yhteisiä kuluja, kuten hallintoon kohdistuvia palkkakuluja, jaetaan seurattaville kustannuspaikoille. Vyörytys tapahtuu automaattisesti itse luotujen vyörytyssääntöjen perusteella. Vyörytys tehdään kerran kuussa, yleensä viimeisenä kirjauksena.

#### <span id="page-59-0"></span>**5.5.2 Viranomaisyhteydet**

Viranomaisyhteydet hoidetaan TYVI- palvelun kautta. Kuukausittain katso - tunnisteiden avulla TYVI- palvelun kautta ilmoitetaan arvonlisäveroilmoitukset ja työnantajailmoitukset. Palkansaajien vuosi-ilmoitus tehdään Aditron Linkki- moduulin kautta. Kaikista viranomaisraporteista tulostetaan paperiversio, joka arkistoidaan mappiin.

#### <span id="page-59-1"></span>**5.5.3 Raportointi**

Talouspäällikkö raportoi hallitukselle sanallisesti. Raportointi on tuloksen seurantaa ja keväällä tehdään tulosennuste. Raportoinnin apuna käytetään tuloslaskelmaa ja kateraportteja. Kuukausittain tulostetaan tuloslaskelmat kustannuspaikkakohtaisesti arkistoitavaksi.

### <span id="page-59-2"></span>**5.5.4 Sähköistäminen**

Jaksotustositteet voidaan tehdä Excelissä ja tehdä tiedonsiirto Tikoniin. Tiedonsiirron jälkeen tulostetaan tosite arkistoon toiminnolla Arkistointi – Tositteiden arkistointi. Jaksotustositteiden tekeminen Excelissä olisi hyvä ratkaisu siltäkin kannalta, että jaksotuksissa samat tiliöinnit toistuvat monesti kuukaudesta toiseen, jolloin kannattaisi hyödyntää edellisen kuun tiliöintejä kopioimalla ne ja tekemällä tarvittavat muutokset.

Tuloslaskelma, tase ja alv-raportit siirretään sähköiseen arkistoon kuukausittain ketjuttamalla. Halutessa voi myös arkistoida muita raportteja tulostamalla ne pdf -muotoon ja siirtämällä arkistoon sellaisena. Arkistoon voidaan luoda oma hakemisto viranomaisraporteille, jotta ne olisivat helposti löydettävissä.

## <span id="page-60-0"></span>*5.6 Arkistointi*

Kaikki kirjanpitoaineisto arkistoidaan paperina mappeihin tositelajikohtaisesti. Sähköinen arkistointi mahdollisuus on kuitenkin olemassa. Toimiva sähköinen arkisto on lähtökohta kaikkien muiden taloushallinnon toimintojen sähköistämiseksi. Lokakuussa 2008 Aditron arkisto- käyttöominaisuus avattiin, mutta sitä ei ole hyödynnetty tarkoituksenmukaisesti. Arkistoa ei ole käytetty, koska halutaan, että saman tositelajin tositteet säilytetään samassa muodossa, jotta niiden löytäminen ja selaaminen on helpompaa. Esimerkiksi kaikkia myyntilaskuja ei tehdä verkkolaskuina, joten myös verkkolaskuista tulostetaan paperiversio, jotta kaikki laskut voidaan arkistoida mappiin. Seuraavassa hieman tarkemmin Aditron Arkisto- moduulista.

### <span id="page-60-1"></span>**5.6.1 Aditron Arkisto**

Aditron arkistoon muodostuu tilikausikohtaiset kansiot, kun uusi tilikausi kirjanpidossa perustetaan. Myynti- ja ostolaskut, tiliotteet ja tositteet siirretään kuvatiedostoina tilikausittain Tosite- kansioon. Raporteille päiväkirja, laskuluettelo, ostovelka/myyntisaamisluettelo muodostuu arkistoon siirrossa linkki tositteelle, jos Tositekansiosta tositetiedosto löytyy. Pääkirjassa on linkki kaikille tositteille, koska siitä pystyy porautumaan kyseisen tositteen kohdalle. Yrityksen tilikausikansioon pystyy tallentamaan omia dokumentteja ja Tikonista tehtyjä pdf -tulosteita.

Arkistoon voidaan myös arkistoida skannattuja tositteita ja käsin tehtyjä Excel-tiedosto tositteita. Skannattujen tositteiden arkistoinnissa suositellaan gif- tai jpg- tiedostomuotoa. Näitä tiedostomuotoja käytettäessä päiväkirjalta pääsee linkin kautta katselemaan tositteita.

## <span id="page-61-0"></span>**5.6.2 Arkistoon siirto ketjuttamalla**

Tikonista otettavat arkistoitavat tulosteet viedään sähköiseen arkistoon ketjuttamalla. Arkistoitavilla tulosteilla tarkoitan seuraavia arkistoitavia aineistoja:

- tuloslaskelma ja tase  $\bullet$
- päivä- ja pääkirja tositelajeittain
- myyntireskontralistat
- ostoreskontralistat
- arvonlisäveroraportit (tarkastusraportti ja valvontailmoitus)
- tiliotteet
- sähköiset verolomakkeet
- palkanlaskennan aineisto.

Ketjutusta varten on perustettava kirjanpidon arkistoketju, johon määritellään, mitä tulosteita arkistoon siirretään ja missä järjestyksessä. Tiliotteet on siirrettävä arkistoon ensimmäisenä (Aditron 2009). Arkistointiketju perustetaan kirjanpito-ohjelmassa toiminnolla Raportit – Ketjutus – Uusi. Arkistoketju suoritetaan kuukausittain kirjanpitoohjelmassa toiminnolla Raportit – Ketjutus, jolloin avautuu näkymä, jossa näkyy kaikki suoritettavat ketjut. Valitaan suoritettava ketju ja valitaan OK, jolloin ohjelma suorittaa ketjutuksen. Ylläpito- valikosta löytyy Ketjutuspalvelin, josta voi seurata ketjutukseen valittujen ketjujen tilaa ja vaihetta. Ketjutuspalvelimelta näkyy, milloin ketjutus on suoritettu loppuun.

Palkanlaskennan raporteille on tehtävä erilliset palkkakausikohtaiset, kuukausikohtaiset ja vuosikohtaiset arkistointiketjut. Palkanlaskennasta palkkakausittain arkistoitavia ovat palkkaerittelyt. Kuukausittain arkistoitavia ovat kuukausiyhteenveto ja valvontailmoitus. Vuosittain arkistoitavia ovat palkkakortit ja vuosi-ilmoitukset.

Ennen ketjutuksen aloittamista on tehtävä tarvittavat siirtotiedostomääritykset ja perustettava tarvittavat hakemistot.

# <span id="page-62-0"></span>**6 Tamkotuen taloushallinnon sähköistäminen**

# <span id="page-62-1"></span>*6.1 Hyödyt*

Sähköinen taloushallinto tuo tulleessaan suuria hyötyjä verrattuna perinteisiin manuaalisiin ja paperisiin prosesseihin. Fyysisen arkistointitilan tarve vähenee huomattavasti, jolloin myös varastointikustannukset pienenevät (Mäkinen & Vuorio 2002, 14). Varastointitilan vähenemisen lisäksi sähköistymisen selkeitä hyötyjä ovat tehokkuus, nopeus ja automatisoinnin mahdollisuus (Lahti & Salminen 2008, 27).

Taloushallinnon prosessien automatisointi vähentää rutiinitehtäviä ja sitä kautta myös taloushallinnon hoitamiseen tarvittavan henkilöstön määrää. Prosessien automatisointi myös vähentää virheitä, kun järjestelmät ja liittymät hoitavat niin suuren osan kuin mahdollista työvaiheista, jotka on perinteisesti tallennettu manuaalisesti. Inhimilliset lasku- ja kirjoitusvirheet vähenevät huomattavasti. Ohjaustiedot ja automaatiosäännöt on kuitenkin tehtävä huolella ja tarkkaan, koska mahdolliset virheet moninkertaistuvat automatisoidussa ympäristössä ja virheiden korjaaminen voi olla työläs operaatio. (Lahti & Salminen 2008, 27–29.)

Sähköisyyden tuoman automaation ja tehostamisen myötä kirjanpidon tuottama tieto on ajankohtaista. Mahdollisiin epäkohtiin ja selvittelyä vaativiin tapahtumiin pystytään puuttumaan nopeammin, kun taloushallinto ei elä kuukauden verran perässä, kirjaten jo menneitä tapahtumia. Päätöksenteon tueksi saadaan ajankohtaista tietoa sen hetkisestä tilanteesta.

# <span id="page-63-0"></span>*6.2 Sähköistämissuunnitelma*

1. Myyntilaskujen sähköistäminen

Asiakkaille, jotka eivät vastaanota verkkolaskuja lähetetään e-laskut. E-laskut tulostetaan pdf -muotoon ja arkistoidaan sähköiseen arkistoon. Nykytilaan nähden ravintolassa päivittäisistä rutiineista jää pois laskutustietojen syöttäminen Excel-taulukkoon. Koska laskutustietoja ei enää ylläpidetä asiakasnumeroittain Excel-taulukossa, laskun tulostusvaiheessa kaikki verkkolaskut voidaan tulostaa yhdellä tulostuksella, antamalla laskujen tulostusväliksi esimerkiksi kaikki Tampereen ammattikorkeakoulun asiakasnumerot. Aikaisemmin laskut on tulostettu yksi kerrallaan asiakasnumeroittain. Tulostamalla kaikki laskut samanaikaisesti säästetään aikaa, koska parinkymmenen laskun tulostus verkkolaskuna samanaikaisesti vie suurin piirtein saman ajan kuin yhden laskun tulostus paperisena.

1. Palkanlaskennan sähköistäminen

Nykyisen käsin tehtävän palkkakirjauksen sijasta tiedonsiirto palkanlaskennasta kirjanpitoon toteutetaan ohjelmien välisen tiedonsiirron avulla. Palkanlaskennan tulosteet arkistoidaan sähköisenä Tikonin arkistoon. Palkanlaskennan tulosteiden sähköinen arkistointi ja tiedonsiirto poistaa paperin käsittelyn ja mapituksen palkanlaskennan rutiineista. Palkanlaskennan tulosteet siirretään arkistoon ketjuttamalla. Ketjutus tehdään jokaisen palkkakauden palkkojen laskun jälkeen, kuukausittain ja vuosittain.

2. Ostolaskujen sähköistäminen

Kaikki ostolaskut skannataan järjestelmään ja arkistoidaan sähköisinä. Ostolaskut skannataan toimistossa taloushallinnon assistentin toimesta. Assistentti skannaa kaikki saapuvat laskut ja tallentaa ne verkkokansioon, josta laskun tarkastaja voi laskun tarkastaa. Ostolaskut skannataan ja laitetaan hyväksyttäväksi heti niiden saavuttua. Hyväksynnän jälkeen ostolasku voidaan tiliöidä ja tallentaa reskontraan.

3. Tiliotteet, tositteet ja tulosteet sähköisiksi

Tiliotteet ja tiliotteen tapahtumien tositteet tallennetaan vain sähköisessä muodossa tositteiden skannauksen avulla. Taloushallinnon assistentti skannaa kirjanpidon tositteet välittömästi ja ne tallennetaan kansioon, josta ne kirjanpitoohjelmalla noudetaan tositteena arkistoitavaksi. Kirjanpitoa voidaan tehdä päivittäin, jolloin raporteilla on saatavilla reaaliaikaista tietoa yrityksen tilanteesta.

Kirjanpito-ohjelman arkistoitavat tulosteet arkistoidaan sähköisesti ketjuttamisen avulla. Arkistoitavien tulosteiden ketjuttaminen tehdään kerran kuussa joko taloushallinnon assistentin tai talouspäällikön toimesta.

4. Muistiotositteet sähköisiksi.

Muistiotositteet tehdään Excel- ohjelmassa ja tallennetaan sähköisessä muodossa Tikonin arkistoon. Kerran tehtyä jaksotustositetta voidaan hyödyntää kopioimalla kyseinen tosite myös seuraavalle kuukaudelle. Kopioidulle tositteelle voidaan tehdä tarvittavat muutokset, esimerkiksi kalustonpoistojaksotus pysyy samana niin kauan kunnes kalustoa hankitaan lisää, jolloin kuukausikohtaista jaksotusta täytyy muuttaa.

# <span id="page-65-0"></span>**7 Lopuksi**

Kokonaan sähköiseen taloushallintoon ei päästä vielä vuosiin, koska ainakaan vielä ei voida pakottaa ketään sähköisen taloushallinnon käyttöönottoon, vaikka sähköisyys on selkeä kehityssuunta (Mäkinen & Vuorio 2002, 113). Koska yritysten välinen laskutus ja viranomaisilmoittaminen tulevat sähköistymään, jokaisen yrityksen olisi syytä suunnitella omien taloushallinnon toimintojensa sähköistämistä.

Tamkotuen kohdalla prosessien sähköistäminen ei vaadi suuria muutoksia, koska tietoja käsitellään jo sähköisessä muodossa. Muutoksia tarvitaan aineiston siirrossa taloushallinnon ohjelmistoon ja sen eri sovellusten välisessä tiedonsiirrossa sekä arkistoinnissa. Suurin työ on totuttujen toimintamallien muuttamisessa, jotta jo olemassa olevia työkaluja hyödynnettäisiin tehokkaasti.

Pelkästään sähköisessä muodossa oleva myyntilaskujen arkistointi pyritään ottamaan käyttöön heti vuoden 2010 alusta, koska kaikki edellytykset myyntilaskujen sähköiselle arkistoinnille täyttyvät. Laskuja lähetetään jo enemmän verkkolaskuina kuin paperisena. Myyntilaskujen arkistoinnin suhteen tehdään tällä hetkellä turhaa työtä, koska verkkolaskutkin tulostetaan paperille arkistoitavaksi, vaikka ne viedään myös sähköiseen arkistoon.

Muiden toimintojen kohdalla en usko, että sähköistäminen tulee tapahtumaan niin nopeasti. Toimintoja ei sähköistetä ennen kuin siitä saatava hyöty koetaan tarpeelliseksi. Muutokseen ei kannata ruveta vain muutoksen vuoksi. Esimerkiksi tällä hetkellä sähköiseen ostolaskujen käsittelyyn siirtyminen voisi tuoda ajan ja arkistointitilan säästöä, mutta aiheutuva kustannus on suurempi tarvittavien ohjelmiston lisäosien ja laitehankintojen vuoksi. Muutokset tuovat usein mukanaan myös uusia ongelmia, joiden selvittäminen saattaa viedä enemmän aikaa kuin sähköistämisestä saatu ajan säästö.

Tätä työtä voidaan käyttää, kun sähköistäminen tulee ajankohtaiseksi kunkin taloushallinnon toiminnon kohdalla. Tätä työtä voidaan lisäksi käyttää Tamkotuen taloushallinnon toimintatapoihin perehdyttäessä sekä vallitsevien toimintatapojen kriittiseen tarkasteluun. Uskon, että Tamkotuella on hyvät lähtökohdat taloushallinnon toimintatapojen kehittämiseen, sillä siihen on kiinnostusta ja halukkuutta.

# <span id="page-66-0"></span>**Lähteet**

Aditron Tikon ohjelmiston käyttöohje, Aditro, versio 5.40, 2009.

- Ahokas, Kari 2009. Verkkolasku milloin tulee? [online] [viitattu 5.9.09] . <http://lehtiarkisto.talentum.com/lehtiarkisto/search/show?eid=1539005>
- Arvonlisäverolaki 30.12.1993/1501.
- E-laskusanomat. Kysymyksiä ja wastauksia. [online] [viitattu 5.9.09]. <http://www.e-lasku.info/>
- Ensiaskeleet verkkolaskutukseen 2005. Tietoyhteiskunnan kehittämiskeskus ry (TIEKE). [pdf] Saatavissa: [http://www.tieke.fi/julkaisut/oppaat\\_yrityksille/ensiaskeleet\\_verkkolaskut](http://www.tieke.fi/julkaisut/oppaat_yrityksille/ensiaskeleet_verkkolaskutukseen/) [ukseen/](http://www.tieke.fi/julkaisut/oppaat_yrityksille/ensiaskeleet_verkkolaskutukseen/)
- Hannus, Tapio 2007. Pyörtääkö sähköinen taloushallinto? Tilisanomat 1/2007, 25–27.
- Jaatinen, Pirkko 2009. Sähköistyvän taloushallinnon innovaatioiden kehitys ja niitä koskevat merkitykset ja diskurssit alan ammattilehtikirjoittelussa. Tampere: Tampere University Press.
- Kansaneläkelaitos. Ateriatuki. [online] [viitattu 19.9.09]. <http://www.kela.fi/in/internet/suomi.nsf/NET/290102161630IL>
- Kirjanpitolaki 30.12.1997/1336.
- Kirjanpitolautakunnan (KILA) yleisohje koneellisessa kirjanpidossa käytettävistä menetelmistä 22.5.2000. [pdf] Saatavissa: <http://www.edilex.fi/virallistieto/kilaohje/>
- Lahti, Sanna & Salminen, Tero 2008. Kohti digitaalista taloushallintoa –sähköiset talouden prosessit käytännössä. Juva: WSOY.
- Mikä on verkkolasku? Itella Information Oy. [online] [viitattu 5.9.09]. <https://www.verkkolasku.info/a/ec/vlinfo/info?infopage=0>
- Mäkinen, Lassi & Vuorio, Britt 2002. Taloushallinnon nettivallankumous. Jyväskylä: Kauppakaari/Talentum Media Oy.

Osuuspankki. [online] [viitattu 12.10.09]. <https://www.op.fi/op?cid=150921761&srcpl=3> Siltala, Tiina 2009. Verkkolasku kompastelee järjestelmien yhteensopimattomuuteen. [online] [viitattu 5.9.09]. <http://lehtiarkisto.talentum.com/lehtiarkisto/search/show?eid=1537611>

Suomen Yrittäjät. [online] [viitattu 26.8.09]. [http://www.yrittajat.fi/fi-](http://www.yrittajat.fi/fi-FI/verotjarahat/taloushallinto/sahkoinentaloushallinto/)[FI/verotjarahat/taloushallinto/sahkoinentaloushallinto/](http://www.yrittajat.fi/fi-FI/verotjarahat/taloushallinto/sahkoinentaloushallinto/)

Verkkolaskuosoitteisto. Tietoyhteiskunnan kehittämiskeskus ry (TIEKE). [online] [viitattu 12.10.09]. [http://verkkolasku.tieke.fi](http://verkkolasku.tieke.fi/) 

Verkkolaskutuksen ja EDI-laskutuksen erot. Itella Information Oy.[online] [viitattu 5.9.09]. <https://www.verkkolasku.info/a/ec/vlinfo/info?infopage=5>

- Verohallitus. Ilmoittaminen sähköisesti, ns.Tyvi-palvelut. [online] [viitattu 5.9.09]. [http://www.vero.fi/default.asp?path=5,733,426&domain=VERO\\_MAIN](http://www.vero.fi/default.asp?path=5,733,426&domain=VERO_MAIN)
- Wikipedia. Tekstintunnistus. [online] [viitattu 19.9.09]. <http://fi.wikipedia.org/wiki/Tekstintunnistus>

Wikipedia. XML. [online] [viitattu 19.9.09]. <http://fi.wikipedia.org/wiki/XML>